MANUAL DE AYUDA

# Manual del gestor Mistral

UNIVERSITAT POLITÈCNICA DE VALÈNCIA .

# Manual del gestor Mistral.

# Índice de contenidos.

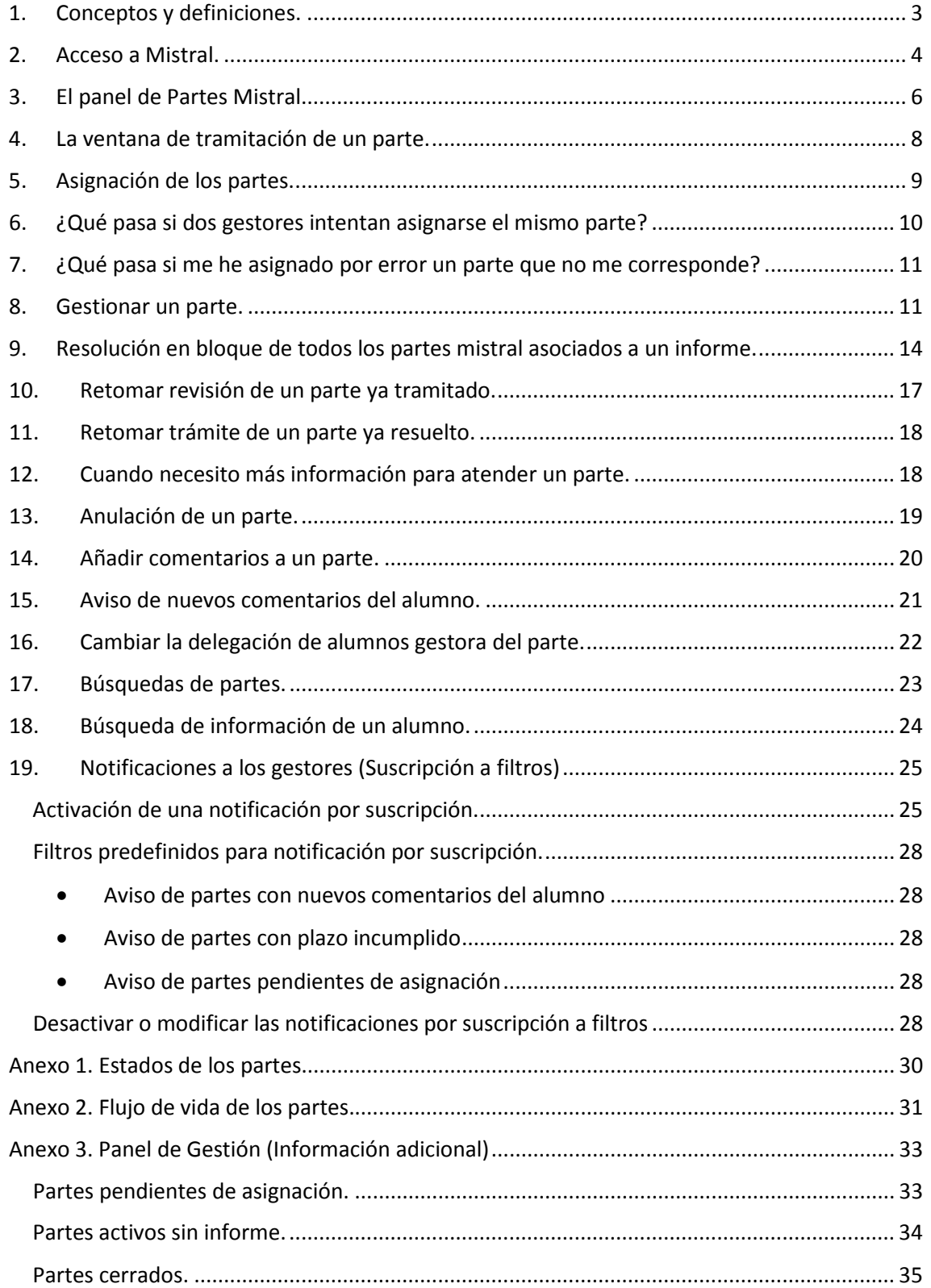

### Mistral

# Manual del gestor

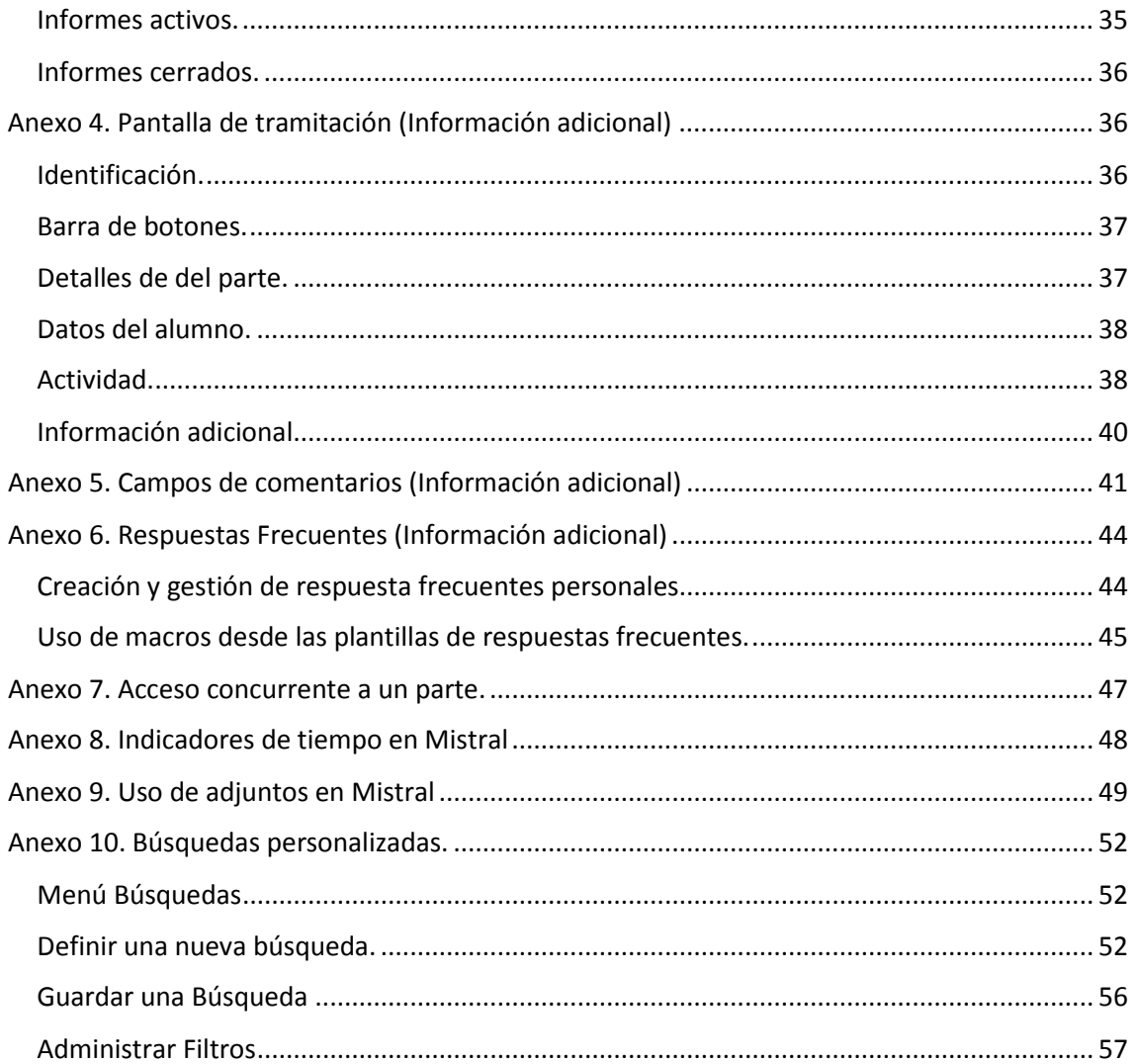

Junio de 2017 - Borrador

# <span id="page-3-0"></span>1. Conceptos y definiciones.

**Mistral.** Aplicación web destinada a proporcionar un canal único y homogéneo para la gestión de las incidencias académicas reportadas por los alumnos a las diferentes delegaciones de alumnos de la UPV.

**Aplicación web**. Programa diseñado para ser ejecutado desde un Navegador. Es importante tener en cuenta que Mistral es una aplicación web ya que a veces será necesario refrescar el contenido de las pantallas que estamos viendo mediante la tecla F5 o el botón de refresco del *Navegador* que estemos utilizando.

**Solicitante**. Persona que crea una parte Mistral por medio de la aplicación. Debe ser un alumno de la UPV con matrícula en el curso actual.

**Gestor**. Persona de alguna de las delegaciones de alumnos de la UPV que se encarga de gestionar los partes Mistral recibidos en su delegación.

**Portal del alumno**. Aplicación web que utilizan los alumnos para crear y gestionar sus partes Mistral. Permite que los alumnos sepan en todo momento en qué estado están sus partes Mistral. Esto último es muy importante, ya que los alumnos están informados de todo lo que pasa con sus partes: si están pendientes de atender, si están parados por cualquier motivo, si se han tramitado,… (Para saber más, consultar el [manual de ayuda](https://wiki.upv.es/confluence/x/doDuBQ) del alumno)

**Portal del gestor**. Aplicación web que utilizan los gestores para gestionar y responder los partes Mistral creados por los alumnos a través del portal del alumno.

**Comentarios**. Son mensajes de texto que van asociados a un parte Mistral. Son el medio de comunicación que permite que el alumno pueda comunicarse con el gestor que atiende el parte y viceversa. Pueden ser de dos tipos: **públicos** (son visibles tanto por el alumno como por los gestores) o **privados** (únicamente pueden verlos los gestores).

**Navegador**. Programa que permite ver contenidos de Internet y ejecutar aplicaciones web. *Internet Explorer*, *Google Chrome*, *Mozilla Firefox* o *Safari* son algunos de los Navegadores más conocidos.

**JIRA Service Desk**. Es el nombre técnico del software en que se basa la aplicación Mistral y **Atlassian** es el nombre de la empresa que lo ha desarrollado. Por cuestiones legales y técnicas, en algunas de las pantallas de Mistral aparecen menciones a la empresa o el producto.

# <span id="page-4-0"></span>2. Acceso a Mistral.

El acceso a la aplicación se realiza desde la Intranet, en la sección "Servicios", "Delegación de Alumnos UPV" desde la opción "Mistral".

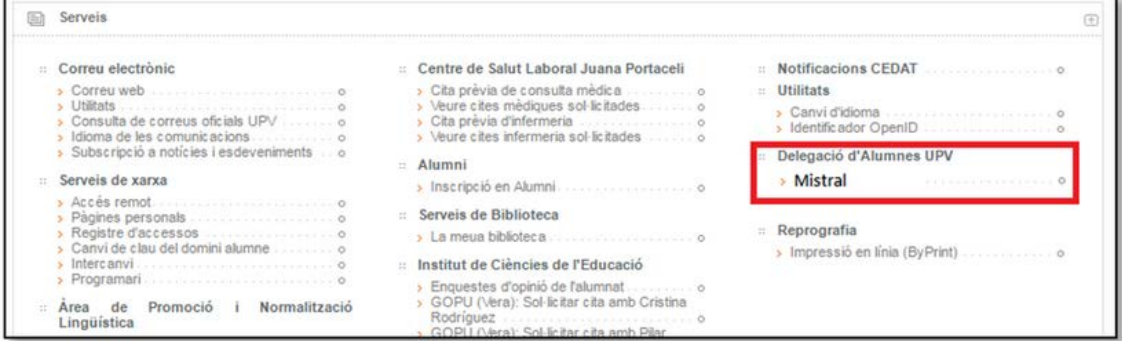

Esta opción sólo está disponible para aquellas personas a las que se ha asignado el perfil de gestor Mistral.

Al pulsar sobre el enlace se abre la pantalla de acceso a la aplicación donde encontramos un mensaje de bienvenida, varios enlaces a utilidades relacionadas, y el botón "Entra en Mistral" desde donde se accede a la aplicación:

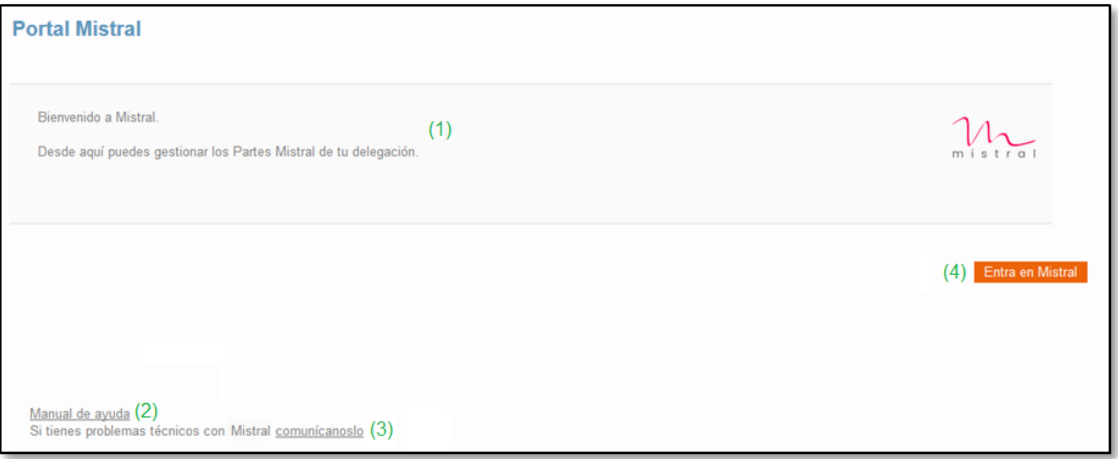

**1. Mensaje de bienvenida**: texto en el que, cuando se considere conveniente, se informará de nuevas funcionalidades de la aplicación, o de eventos de interés (por ejemplo paradas de la aplicación por motivos técnicos).

**2. Enlace al manual de ayuda**: vínculo a este manual de ayuda.

**3. Enlace a Gregal**: vínculo a la aplicación Gregal, donde se puede reportar cualquier problema técnico o error detectado en la aplicación.

**4. Botón "Entra en Mistral"**: botón que abre la aplicación.

Al pulsar el botón "Entra en Mistral" se abre la pantalla de inicio de sesión de Mistral:

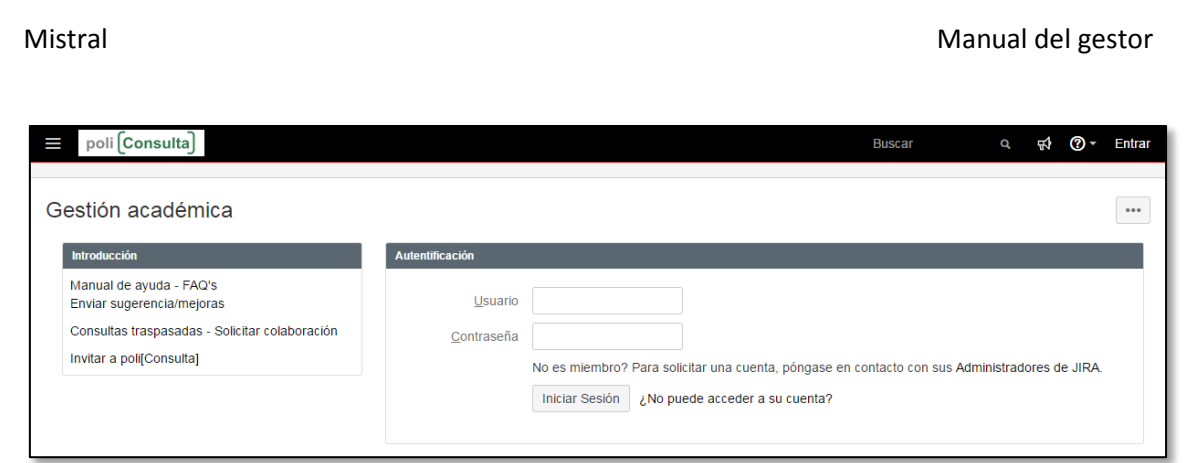

En esta pantalla, hay que pulsar sobre el botón "Entrar" que aparece en la esquina superior derecha de la pantalla para entrar en la aplicación.

La primera vez que se accede a la aplicación, es posible que aparezca un mensaje que invita a suscribirse al boletín de noticias de JIRA. Se recomienda no hacerlo para evitar recibir emails innecesarios.

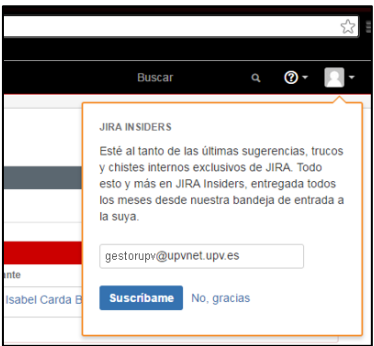

Para salir de la aplicación al terminar de utilizar Mistral, debe utilizarse la opción "Salir" que aparece en el menú del icono de la esquina superior derecha.

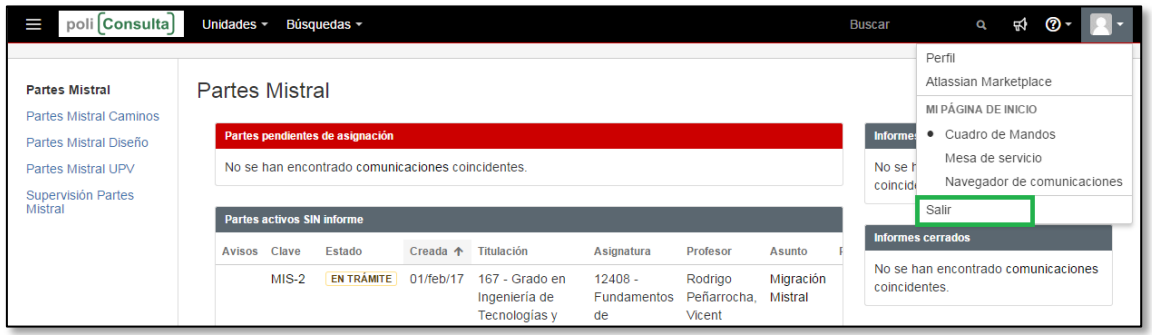

# <span id="page-6-0"></span>3. El panel de Partes Mistral.

El panel de Partes Mistral es la pantalla principal de gestión de los partes. Está pensado para que el gestor vea de forma rápida y sencilla los partes que se está atendiendo así como los nuevos partes que van llegando a su delegación.

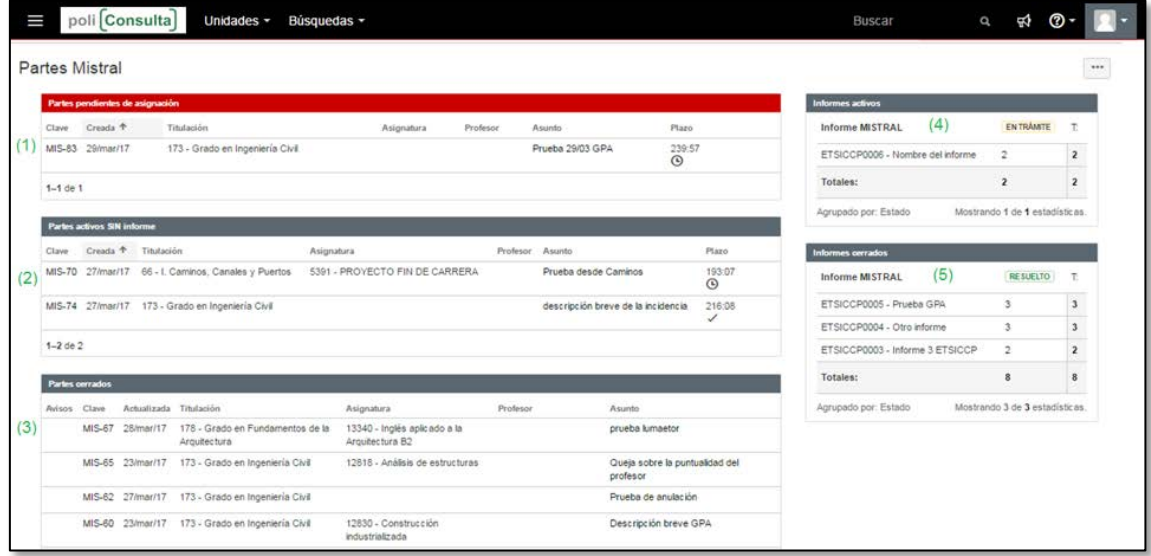

El panel de gestión consta de cinco áreas:

- 1. **Partes pendientes de asignación**. Muestra una lista con la relación de partes Mistral que han llegado a la delegación y que nadie se ha asignado para su gestión.
- 2. **Partes activos sin informe.** Muestra una lista con la relación de partes Mistral activos (en curso) que han llegado a la delegación y que tienen un gestor asignado para su revisión.
- 3. **Partes cerrados.** Muestra una lista con la relación de partes que ya han sido cerrados (en estado ANULADO o RESUELTO).
- 4. **Informes activos.** Muestra de forma agrupada los partes activos que están asociados a informes Mistral.
- 5. **Informes cerrados.** Muestra de forma agrupada los partes cerrados (en estado RESUELTO) que están asociados a informes Mistral.

El panel de partes Mistral es la primera pantalla que aparece al abrir la aplicación. Al gestionar los partes se va mostrando otras pantallas, y siempre se puede volver al panel de partes Mistral pulsando en el icono de la parte superior izquierda de la pantalla.

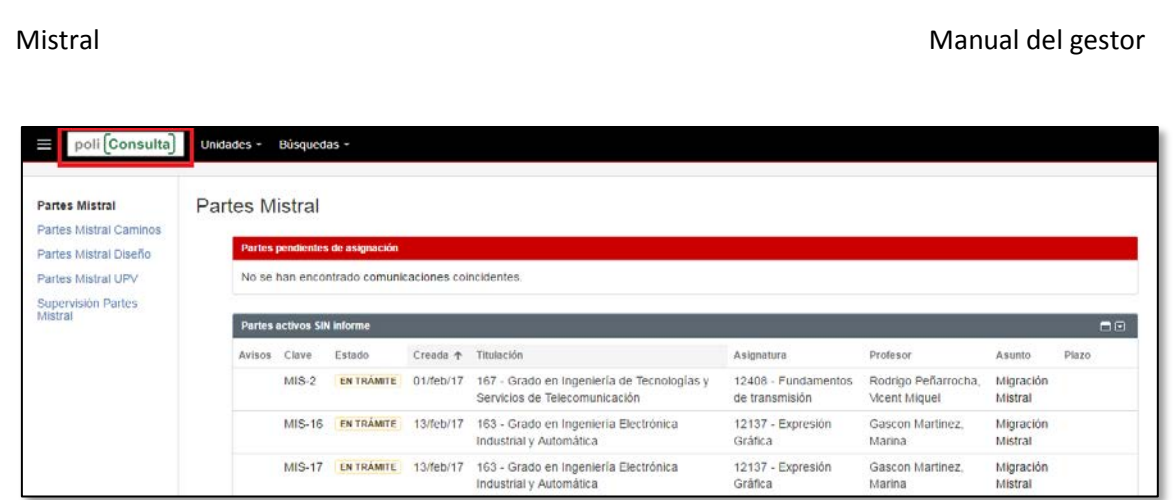

Desde el panel de partes Mistral se puede acceder a cualquiera de los partes que aparecen en las distintas áreas, partes pendientes de asignación, partes activos sin informe, etc. **Para acceder al detalle de un parte hay que pulsar sobre el texto que aparece en la columna "Asunto" o "Clave"**. Al hacerlo se abre la ventana de tramitación del parte que explicamos en el siguiente punto de este manual.

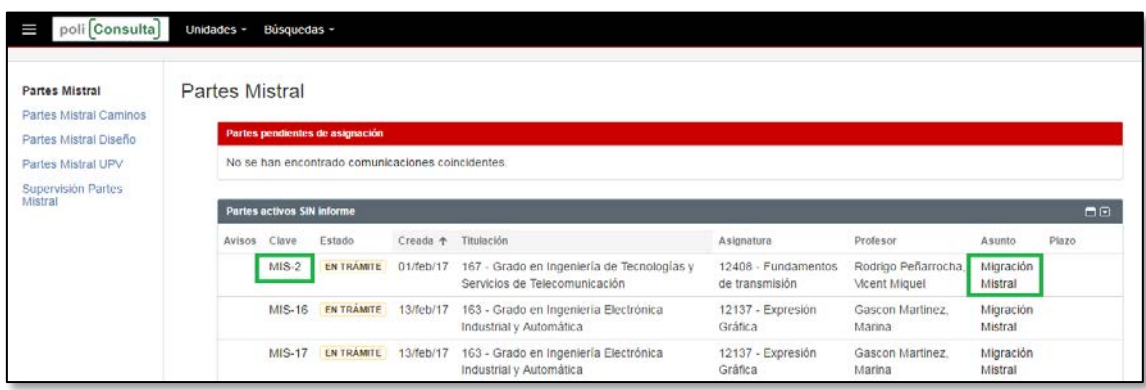

Todas las áreas que componen el panel de gestión disponen de iconos en la parte superior derecha que permiten maximizar o minimizar su contenido para poder trabajar de forma más cómoda o ver más información, cuando la resolución de la pantalla no permita verla toda en el modo normal.

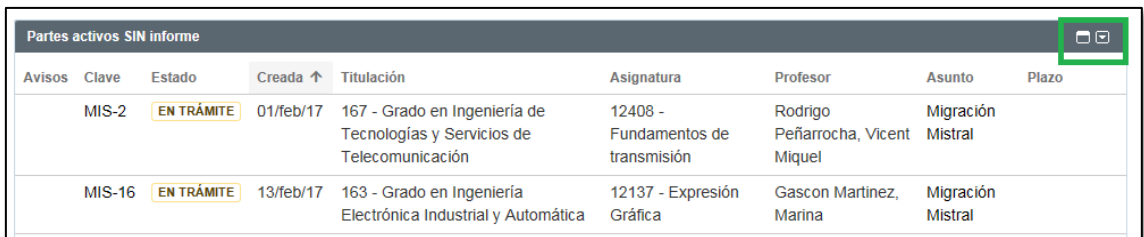

Los diferentes campos del panel de partes Mistral se explican con detalle en el Anexo 3.

# <span id="page-8-0"></span>4. La ventana de tramitación de un parte.

La ventana de tramitación de partes nos muestra el detalle de los partes recibidos. Desde esta pantalla podemos ver toda la información del parte, el asunto del parte remitido por el alumno, los adjuntos que se han incluido en el parte, así como el intercambio de comentarios habido entre el gestor del parte y el alumno.

La gestión de los partes se realiza desde esta pantalla. Para ello, en la parte superior aparece un conjunto de botones que nos permiten realizar las acciones necesarias para gestionar un parte. Estos botones varían en función del estado en el que se encuentre el parte como veremos más adelante. En el *Anexo 1* se detallan los diferentes estados por los que puede pasar un parte Mistral y en el *Anexo 2* el flujo de vida completo de los partes Mistral.

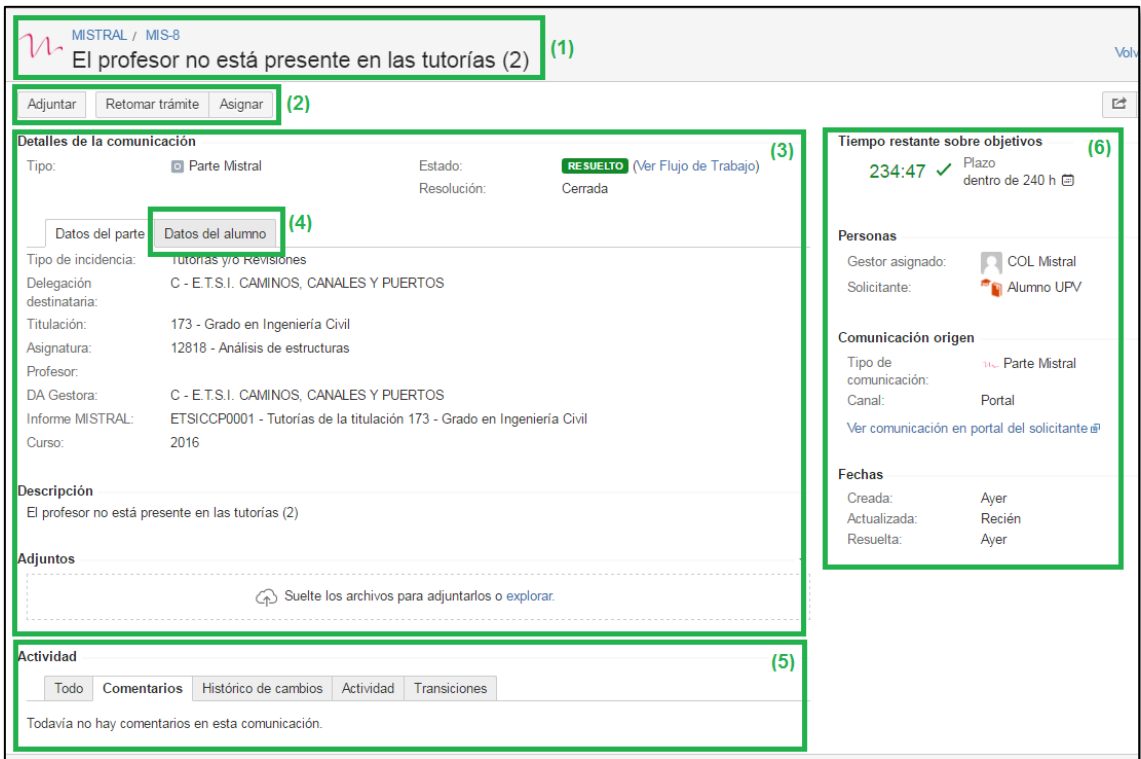

La pantalla de tramitación de partes consta de las siguientes áreas:

- **1. Identificación.** Muestra en la parte superior de la pantalla la clave y el asunto del parte. La clave de un parte siempre tiene el formato MIS-xxx, siendo xxx un número secuencial que va creciendo conforme llegan nuevos partes.
- **2. Barra de botones.** Aparece debajo del área de identificación y muestra un conjunto de botones que permiten realizar diferentes acciones sobre el parte (los botones van cambiando en función del estado del parte).
- **3. Detalles de la comunicación.** Se muestra debajo de la barra de botones. Muestra la información principal del parte: el estado, la descripción (el texto del parte descrito por el alumno), los detalle del parte y los documentos adjuntos.
- **4. Datos del alumno.** En el área de detalles del parte hay una pestaña "Datos del alumno" que inicialmente está oculta. Al mostrar esta pestaña, aparecen los datos adicionales del alumno, DNI, Nombre y las titulaciones en las que se ha matriculado en el curso actual.
- **5. Actividad.** Muestra todos los comentarios intercambiados entre el gestor y el alumno, los comentarios internos (que sólo ven los gestores), así como información de todas las transiciones y acciones que se han realizado sobre el parte.
- 6. **Información adicional.** Aparece en la parte derecha de la pantalla. Muestra información adicional del parte: el tiempo restante sobre objetivos, las personas relacionadas con el parte (el gestor asignado y el alumno que lo creó) y datos de la solicitud original.

<span id="page-9-0"></span>El detalle de las pantallas de tramitación se explica en el *Anexo 4*.

# 5. Asignación de los partes.

Uno de los temas más importantes que hay que saber para gestionar los partes Mistral es que sólo el gestor asignado a un parte puede tramitarlo. Por lo tanto para poder gestionar un parte lo primero que hay que hacer siempre es asignárselo.

Cada delegación, establecerá los criterios de asignación de los partes, de forma que cada gestor sepa qué partes le corresponden y cuáles no.

Para asignarse un parte basta con acceder a la pantalla de tramitación del parte, y pulsar el botón "Asignar" en la barra de botones de la pantalla. Al hacerlo aparece una ventana emergente en la que hay que escribir el propio nombre del gestor y pulsar el botón "Asignar" en la parte inferior derecha de la pantalla.

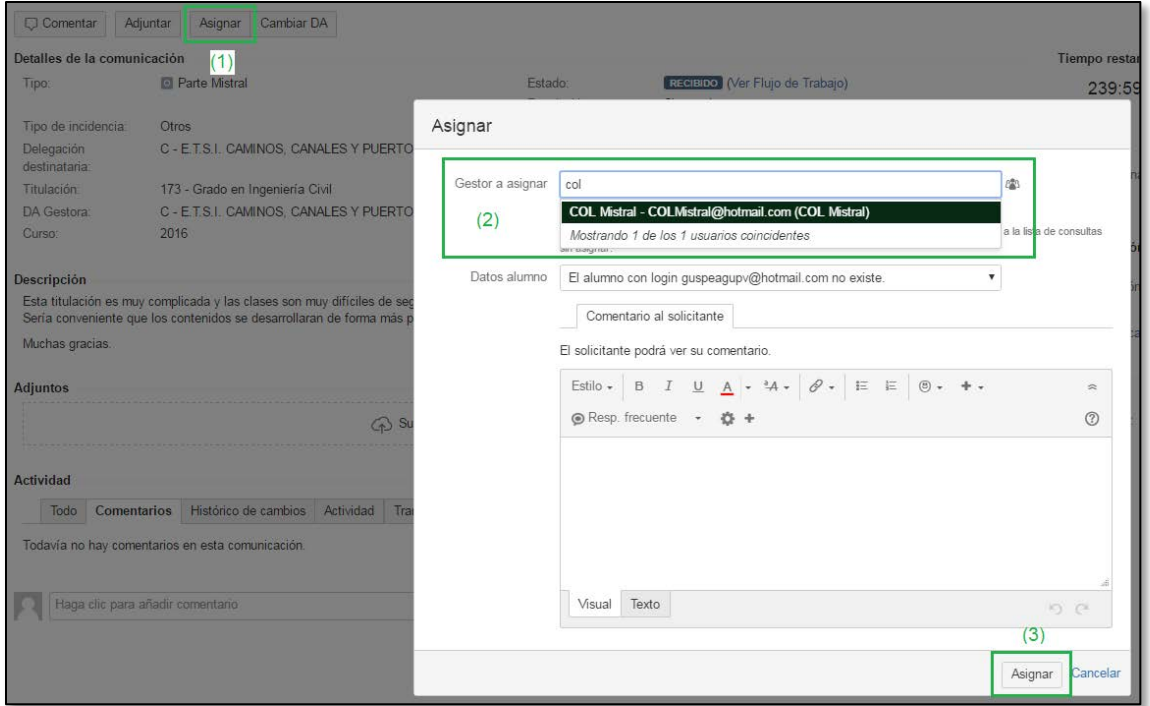

Tras realizar esta acción se puede observar que el campo "Gestor asignado" cambia y muestra el nombre del gestor que ha realizado la acción.

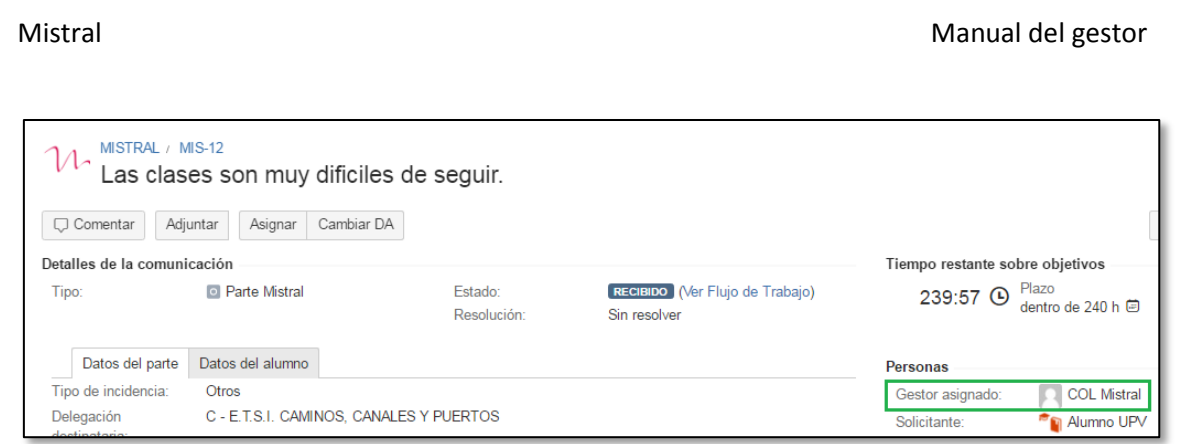

Tras realizar la acción de asignación, aparece una pestaña nueva "Datos del alumno" en la pantalla de tramitación del parte. Esta pestaña muestra información adicional del alumno que ha enviado el parte, y permite al gestor tener información sobre las titulaciones en la que se ha matriculado en el curso actual.

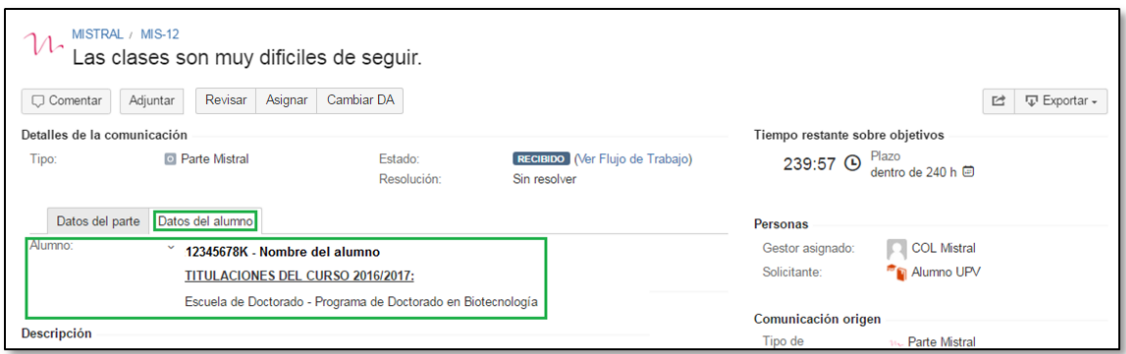

También puede observarse que aparece un nuevo botón "Revisar" en la parte superior de la pantalla. El hecho de que el gestor conectado se haya asignado el parte, le permite gestionarlo, y hace que pueda ver los botones de las diferentes acciones. En general, sólo el gestor asignado puede ejecutar las acciones de gestión de un parte.

En el panel de gestión, al asignarse un parte, el parte pasa del área "Partes pendientes de asignación" al área "Partes activos sin informe".

# <span id="page-10-0"></span>6. ¿Qué pasa si dos gestores intentan asignarse el mismo parte?

Si por algún motivo dos gestores, o más, intentan asignarse un mismo parte a la vez, Mistral detecta esta situación y sólo va a permitir que uno de ellos gestione el parte.

Cuando se produce esta situación, sólo un gestor queda asignado al parte y puede gestionarlo con normalidad. El otro gestor, sin embargo verá un mensaje de error como el siguiente:

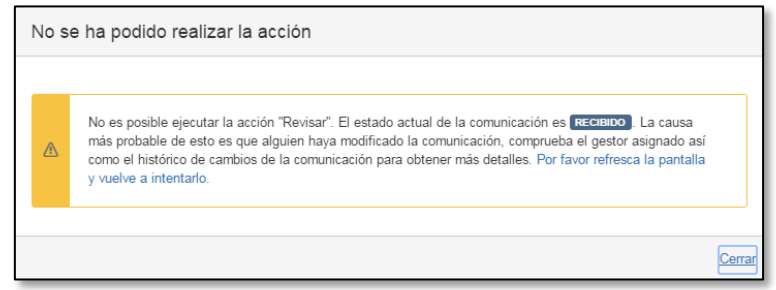

Este mensaje de error le indica que otro gestor se ha asignado el parte y que ya lo está gestionando, por lo tanto NO DEBE HACER NADA CON ESTE PARTE. Si se refresca la pantalla (pulsando F5 o mediante el botón de recarga de página del Navegador) se puede ver el nombre del gestor que ha quedado asignado al parte y que por tanto será el encargado de su tramitación.

# <span id="page-11-0"></span>7. ¿Qué pasa si me he asignado por error un parte que no me corresponde?

Si un gestor se asigna un parte, y por algún motivo decide que no le corresponde tramitarlo, puede desasignárselo fácilmente ejecutando de nuevo la acción "Asignar" y dejando vacío el campo "Gestor a asignar".

# <span id="page-11-1"></span>8. Gestionar un parte.

Una vez asignado el parte, el gestor asignado puede tramitarlo con tres sencillos pasos.

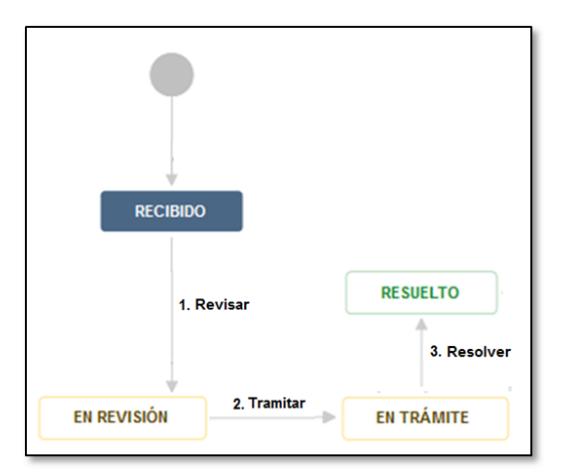

1. **Revisar**. Para iniciar la revisión de un parte se debe pulsar el botón "Revisar". Esta acción debe realizarse cuando el gestor empieza a estudiar el parte para confirmar su viabilidad. Al ejecutar esta acción, el parte pasa a estado EN REVISIÓN.

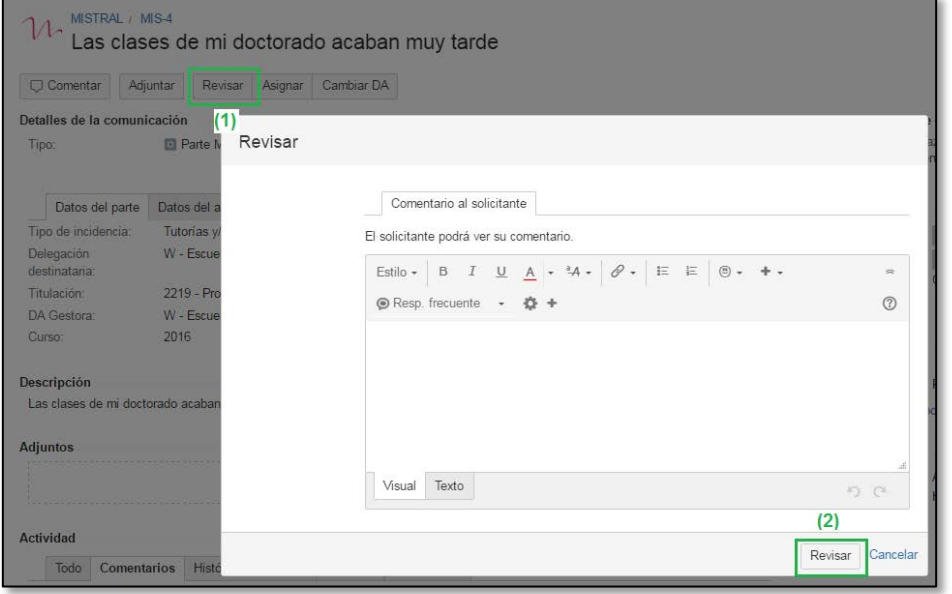

En la pantalla se puede escribir opcionalmente un comentario para el alumno donde se le puede informar de que se está revisando el parte.

2. **Tramitar**. Cuando se termina la revisión del parte, si procede, el gestor tiene toda la información necesaria para tramitar el parte a través de un **Informe Mistral**. Para ello debe ejecutar la acción "Tramitar". Al hacerlo, aparece una pantalla en la que el gestor debe indicar el código del Informe Mistral al que irá asociado. El código del informe mistral debe comenzar obligatoriamente por las siglas de la delegación (ETSICCP, ETSIE, FADE, etc) y un número secuencial de cuatro dígitos para facilitar la organización de los informes. Al teclear los primeros caracteres en el campo Informe MISTRAL, la aplicación sugiere los códigos de los informes activos existentes, para facilitar la agrupación de varios partes en un mismo informe.

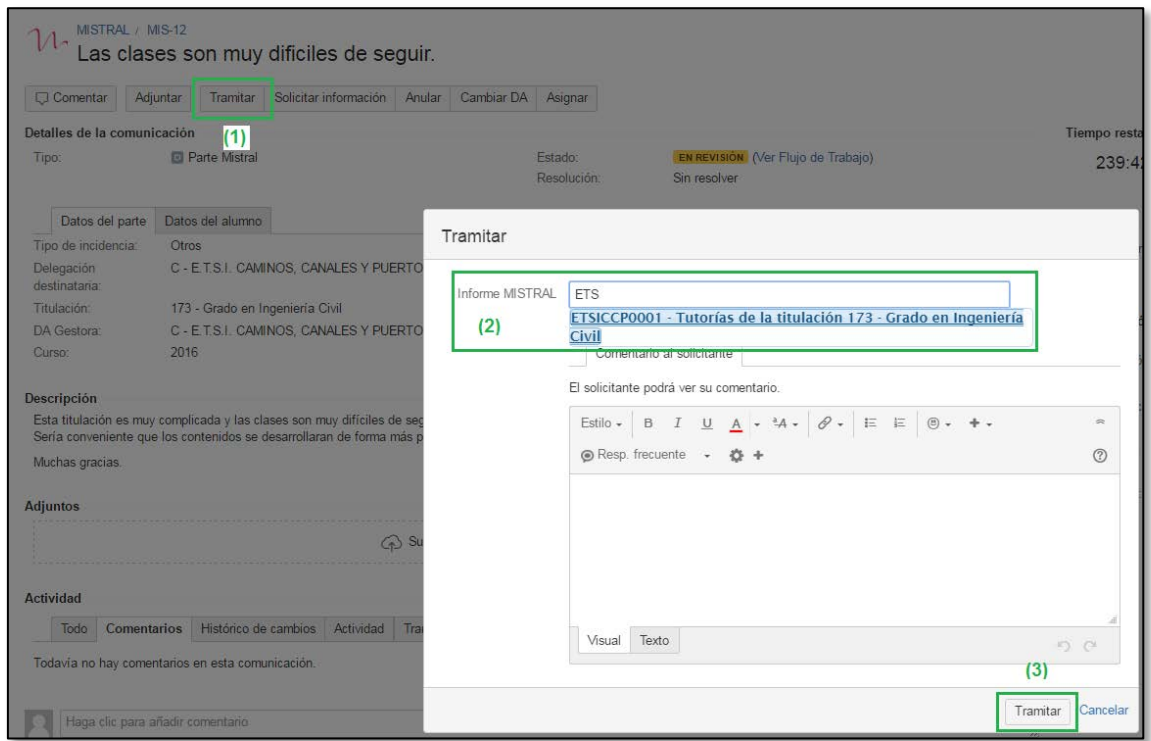

Opcionalmente, se puede escribir comentarios informando al alumno de la situación. Una vez ejecutado este paso, el parte pasa en estado EN TRÁMITE.

Si volvemos al panel de gestión, se observa que el código de informe mistral que se ha introducido aparece en el área "Informes activos" y el parte ya no aparece en el área "Partes activos SIN informe".

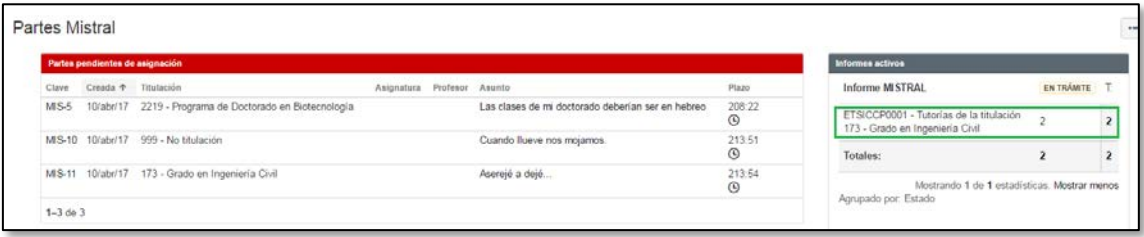

3. **Resolver.** En la versión actual de Mistral, los Informes se gestionan de forma manual. Cuando el informe asociado a un parte se ha tramitado según el procedimiento Mistral y se ha finalizado su gestión, debe finalizarse el parte mediante la acción "Resolver".

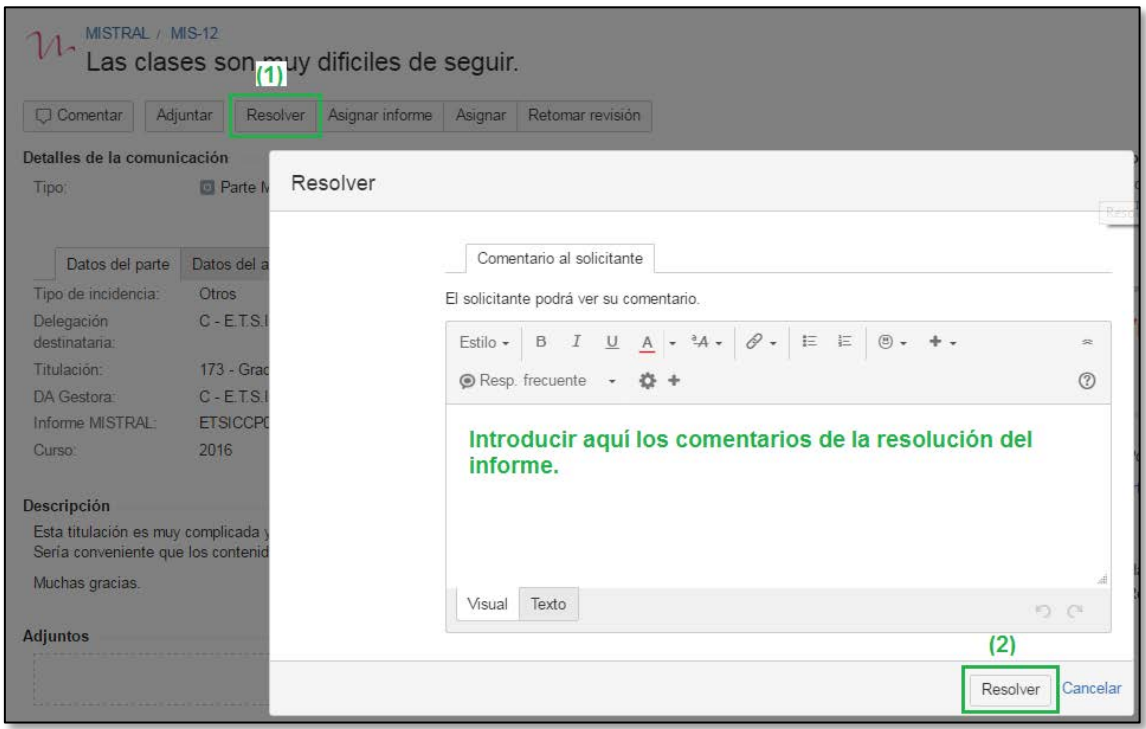

En el campo "Comentarios al solicitante" debe indicarse la información de resolución del informe para que el alumno del parte sepa qué gestiones o acciones se van a realizar para la solución del incidente que reportó. El campo de comentarios permite el uso de formatos de texto, colores, enlaces a páginas web y muchas más funcionalidades. Se puede encontrar más información acerca de su funcionamiento en el *Anexo 5*. También se puede añadir adjuntos en el parte y remitírselos al alumno, en caso de que se considere necesario. Para ver con detalle el modo de hacerlo, consultar el *Anexo 9*.

Al ejecutar la acción "Resolver" (2) el parte pasa al estado RESUELTO y el alumno puede ver el comentario de resolución indicado por el gestor.

Si volvemos al panel de gestión de Partes Mistral, podemos comprobar que el parte aparece ahora en el área "Partes cerrados" y que el informe ha pasado de "Informes activos" a "Informes cerrados".

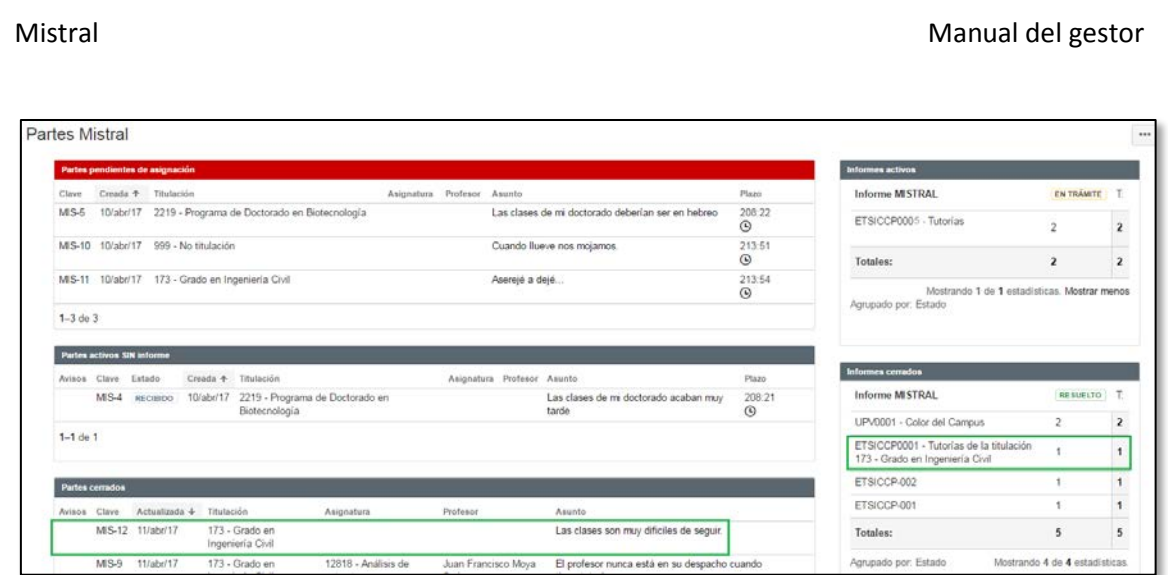

**Importante**: en muchas ocasiones se agrupa varios partes mistral en un único informe mistral. En este caso la resolución del informe supone la resolución en bloque de todos los partes Mistral asociados. En el punto siguiente se explica como resolver todos los partes mistral de un mismo informe mistral de forma conjunta.

# <span id="page-14-0"></span>9. Resolución en bloque de todos los partes mistral asociados a un informe.

Cuando se resuelve un informe Mistral que tiene asociado más de un parte Mistral, se puede resolver todos los partes asociados de forma conjunta. Para ello debe pulsarse, en el área "Informes activos" sobre el contador de número de partes del Informe correspondiente:

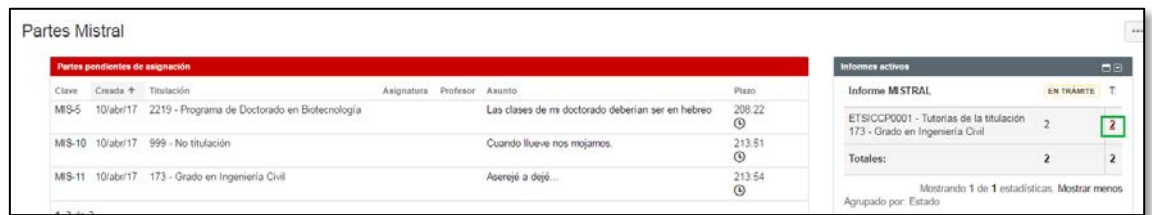

Al hacerlo, aparece una nueva pantalla en la que se puede ejecutar una acción de cambio en bloque, desde el menú "Herramientas" en la opción "n comunicaciones" (n es el nº de partes del informe):

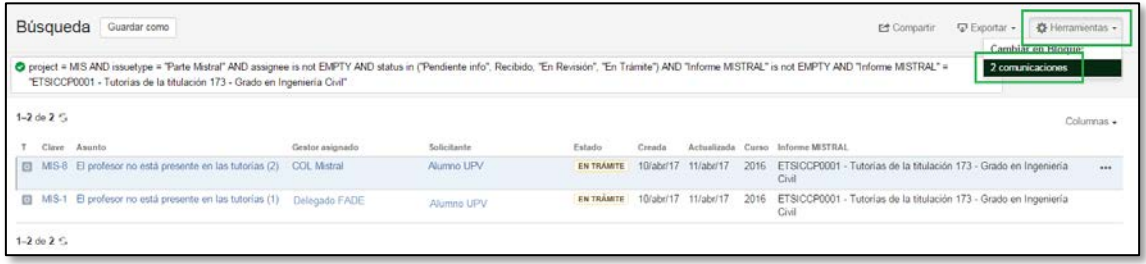

En el **paso 1** de la acción masiva, lo primero que hay que hacer es indicar qué partes se quiere modificar. Pulsando sobre el check que aparece en la parte superior izquierda de la pantalla (a la izquierda del texto "T") se selecciona **todos** los partes del informe:

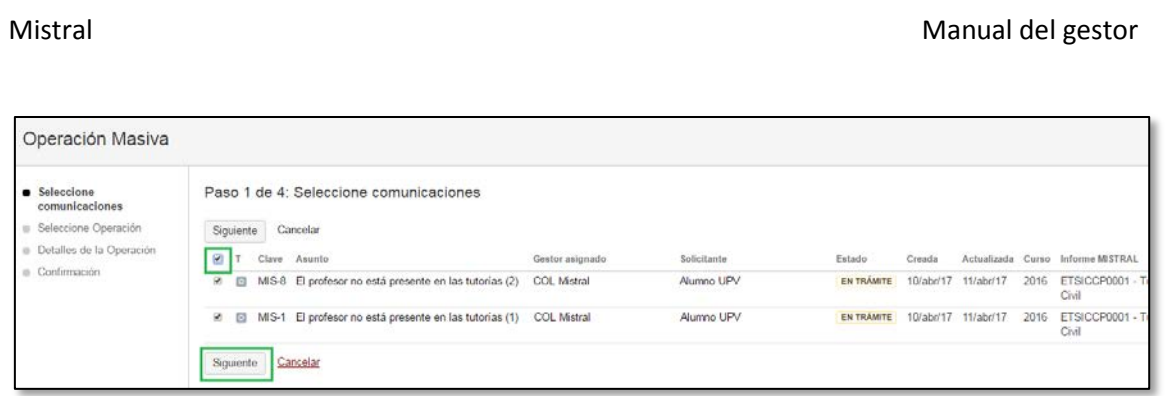

A continuación se pulsa el botón "Siguiente" y se inicia el **paso 2** de la acción masiva donde se indica la acción a realizar. En primer lugar se elije la opción "Editar comunicaciones" para enviar a los alumnos el comentario de resolución del informe mistral:

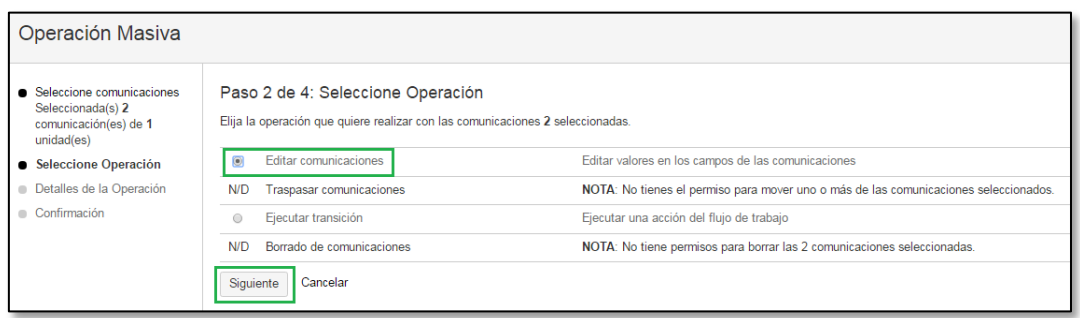

Tras pulsar el botón "Siguiente" se inicia el paso 3, donde se puede escribir el comentario de resolución del informe. Este comentario se trasladará a todos los partes del informe:

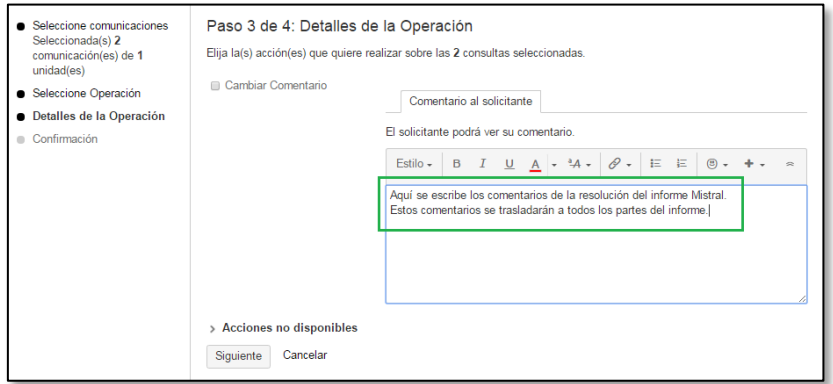

Tras escribir el comentario de la resolución, se pulsa "Siguiente" y se confirma la acción:

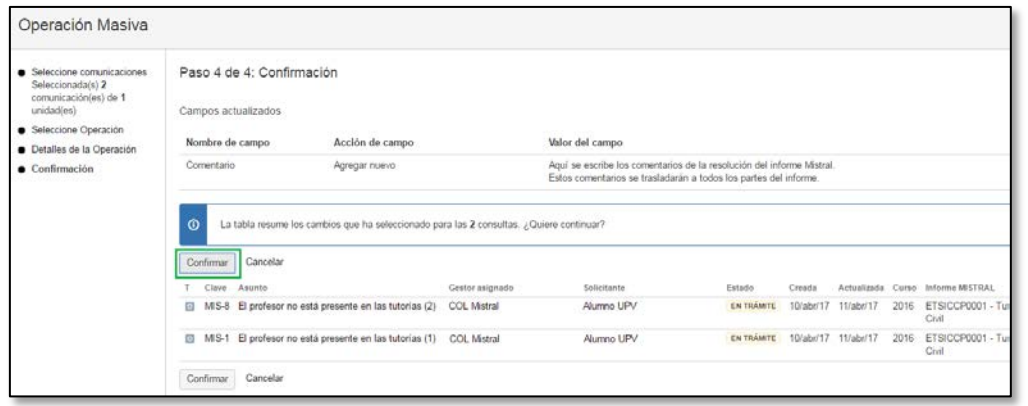

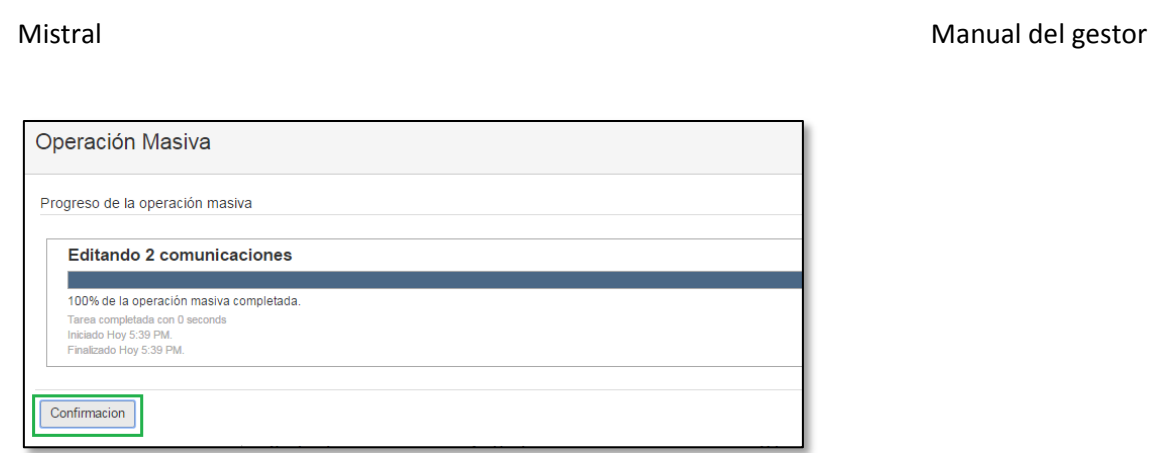

Tras enviar el comentario de resolución, falta ejecutar la acción "Resolver" sobre todos los partes del informe. Para ello se inicia un nuevo cambio en bloque:

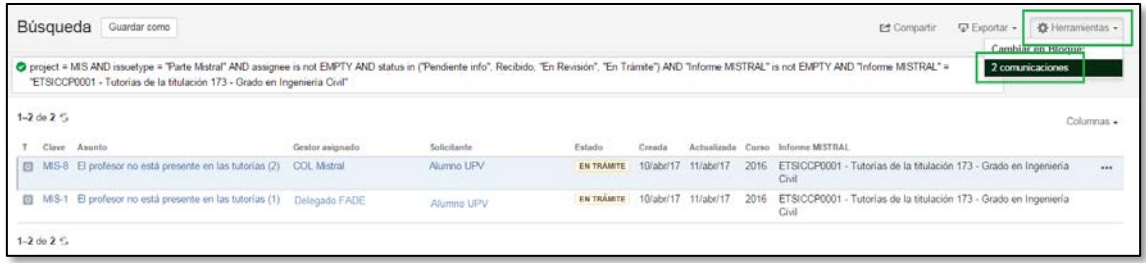

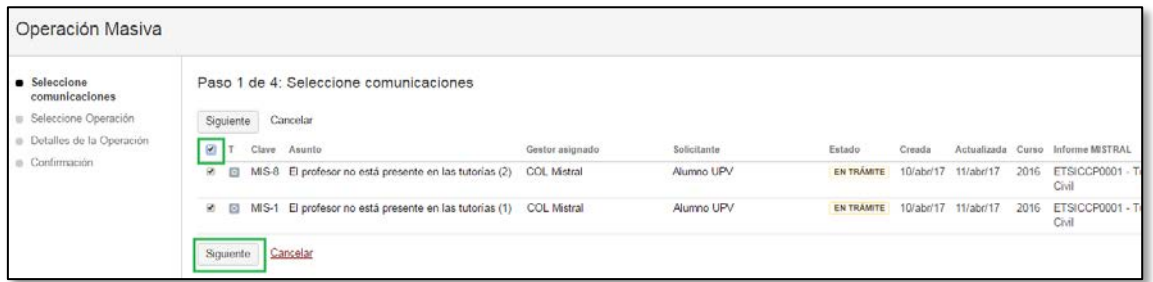

Tras seleccionar los partes, del informe, se elije la operación "Ejecutar transición":

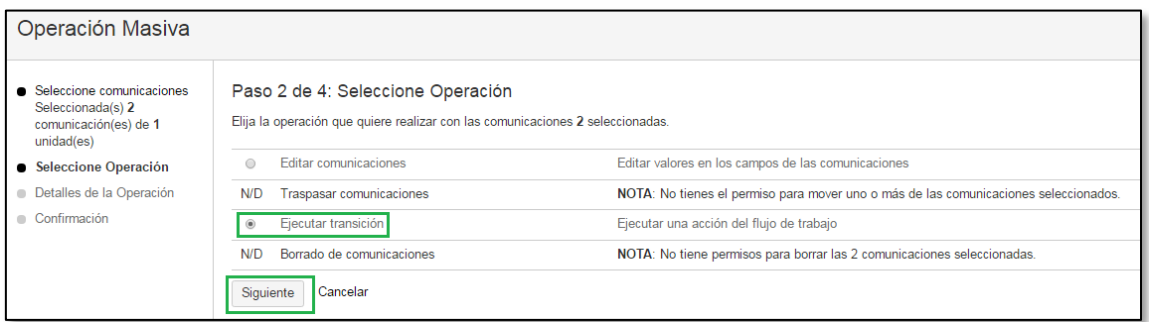

Y a continuación se selecciona la acción "Resolver":

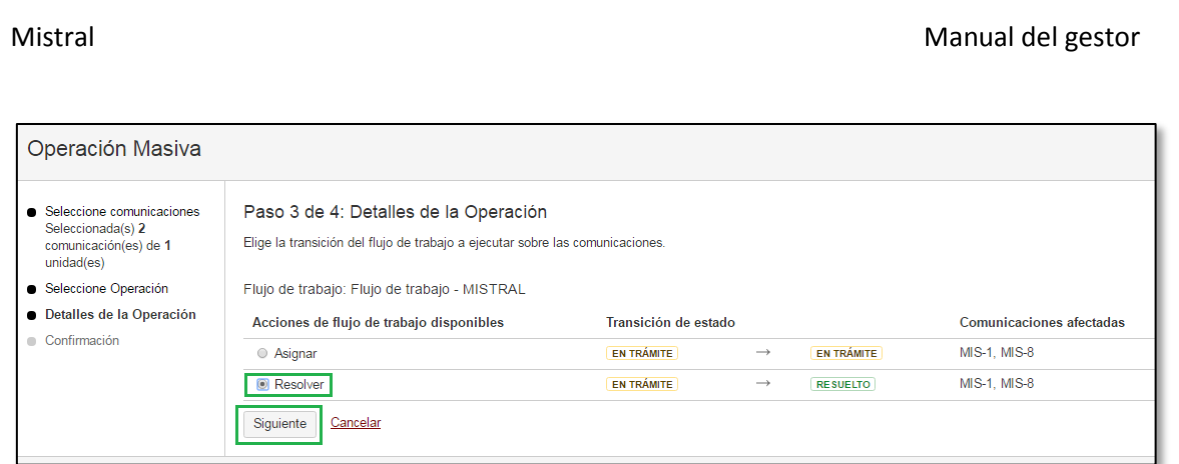

### Por último se confirma la operación:

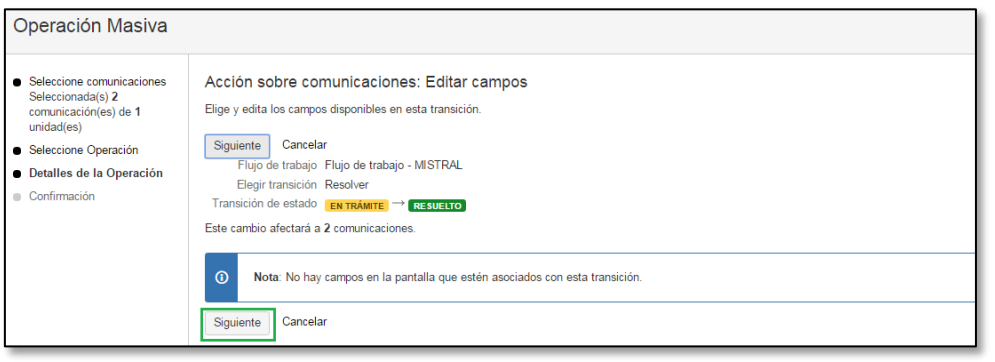

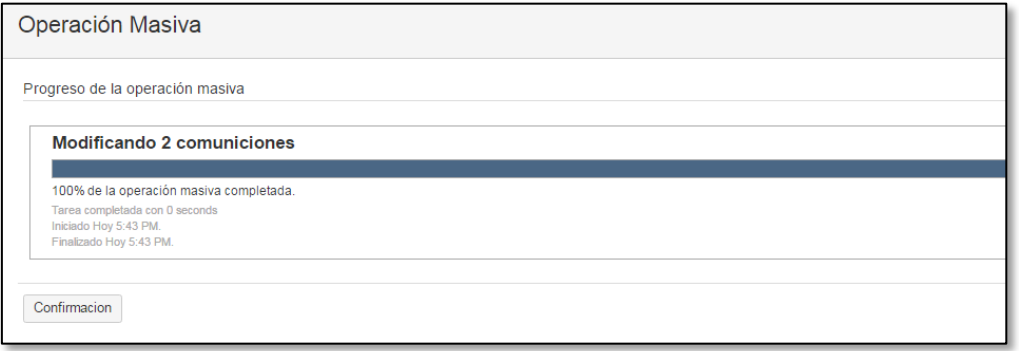

Tras esto, todos los partes del informe habrán pasado al estado "Resuelto" y los alumnos que los crearon podrán ver el comentario de resolución desde el portal del alumno de Mistral.

# <span id="page-17-0"></span>10. Retomar revisión de un parte ya tramitado.

Existe la posibilidad de que el gestor decida retomar la revisión de un parte que ya está en estado EN TRÁMITE, por iniciativa propia. Esto puede suceder por diversos motivos, por ejemplo, porque el gestor haya tramitado por error el parte que todavía no se ha terminado de revisar, o que finalmente se necesite anular el parte por algún motivo. Para ello debe pulsarse el botón "Retomar revisión".

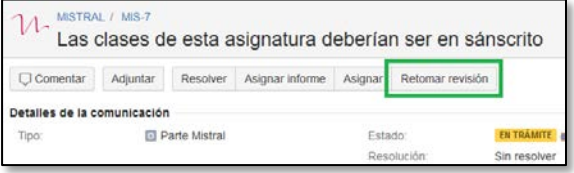

Al ejecutar esta acción, opcionalmente se puede añadir comentarios para informar al alumno que creó el parte, y el parte pasará al estado EN REVISIÓN.

# <span id="page-18-0"></span>11. Retomar trámite de un parte ya resuelto.

Existe la posibilidad de que el gestor decida retomar el trámite de un parte que ya está en estado RESUELTO. Esto puede ocurrir en el caso de que el gestor haya resuelto por error el parte o haya alguna incidencia. Para ello debe pulsar el botón "Retomar trámite".

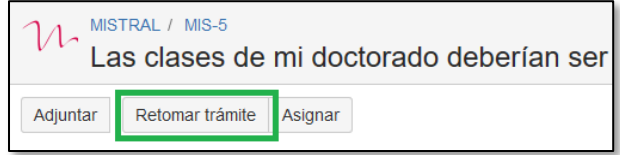

Al ejecutar esta acción, opcionalmente se puede añadir comentarios para informar al alumno que creó el parte, y el parte pasará al estado EN TRÁMITE.

# <span id="page-18-1"></span>12. Cuando necesito más información para atender un parte.

A veces, cuando llega un nuevo parte, la información que indica el alumno puede ser confusa o insuficiente para que el gestor pueda gestionarlo. En este caso, el gestor necesita que el alumno aporte más información o que aclare alguna duda para poder continuar con la gestión del parte. Cuando se da esta situación debe ejecutarse la acción "Solicitar información" que permite al gestor enviar un comentario para que el alumno añada más información al parte. Es importante señalar que esta acción sólo está disponible cuando tenemos el parte en estado EN REVISIÓN.

Al pulsar el botón "Solicitar información" aparece una pantalla emergente donde el gestor debe escribir un comentario al alumno, indicando qué duda tiene, o qué información adicional necesita.

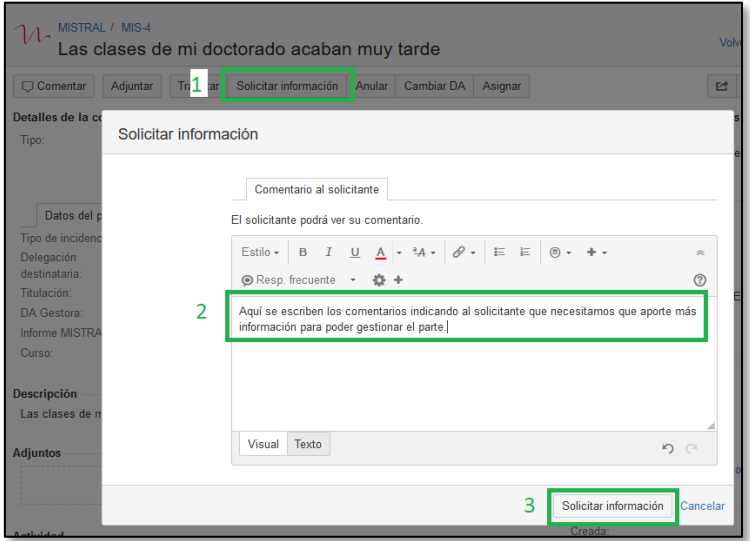

Tras ejecutar esta acción, el parte pasa a estado PENDIENTE INFO y queda a la espera de que el alumno responda.

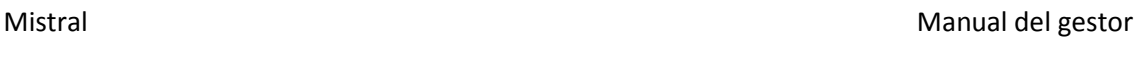

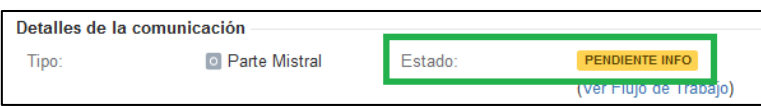

En el momento en que el alumno responde, el parte pasará automáticamente al estado EN REVISIÓN y se marcará con un aviso para que el gestor sepa que tiene comentarios nuevos pendientes de revisar.

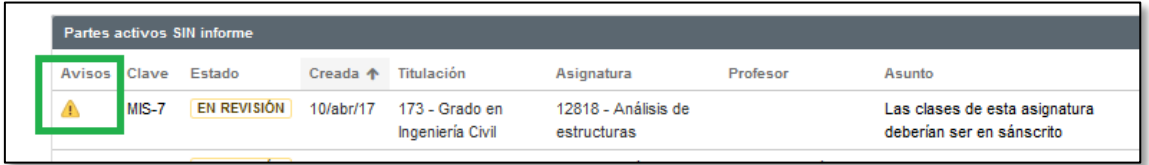

Al entrar a ver el detalle del parte, también aparece un aviso de que hay comentarios nuevos del alumno, y se puede ver los comentarios en la parte inferior de la pantalla:

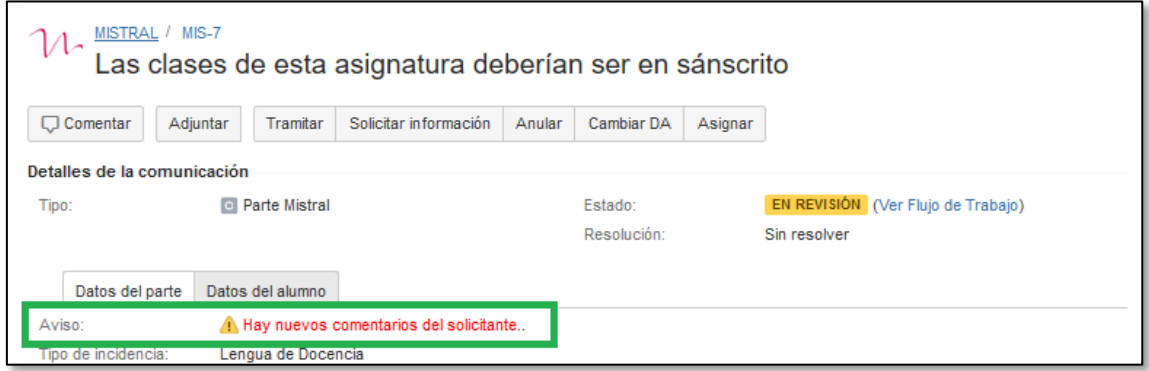

El aviso de nuevos comentarios, desaparece automáticamente cuando el gestor realiza cualquier acción sobre el parte o añade algún comentario.

# <span id="page-19-0"></span>13. Anulación de un parte.

En ocasiones, puede ocurrir que lleguen a la delegación partes que por algún motivo NO sean procedentes; por ser inadecuados, o tratar temas que ya se han resuelto, por ejemplo. Estos partes deben anularse.

Para anular un parte, cuando el parte está en estado EN REVISIÓN, debe ejecutarse la acción "Anular" que pasa el parte al estado ANULADO. Al anularse un parte debe añadirse un comentario para que el alumno sepa el motivo por el que el cual se anuló el parte.

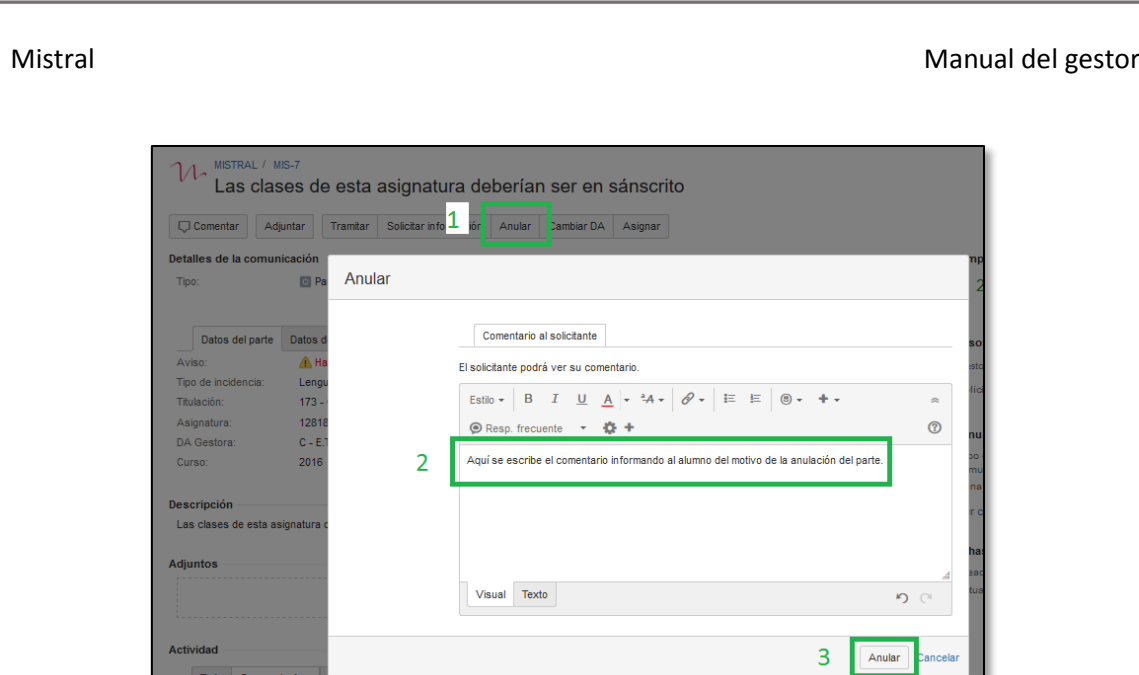

Tras ejecutar esta acción el parte queda en estado ANULADO (si el parte tenía un informe asignado, el informe se desasigna del parte).

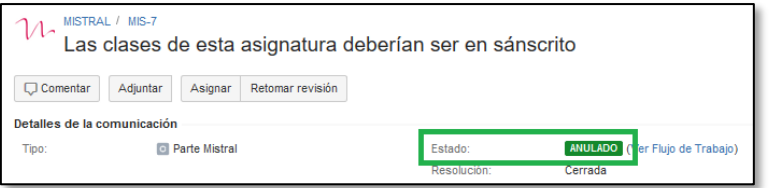

En el caso de que el parte se haya anulado por error, siempre se puede deshacer el cambio ejecutando la acción "Retomar revisión".

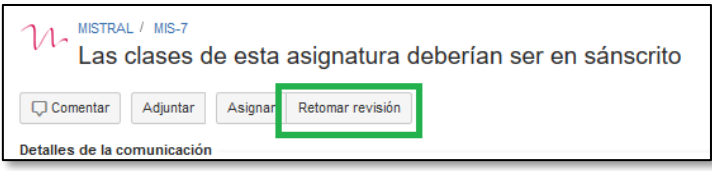

Tras ejecutar esta acción, el parte vuelve a pasar al estado EN REVISIÓN y el gestor puede continuar su gestión.

# <span id="page-20-0"></span>14. Añadir comentarios a un parte.

Hemos visto que podemos ejecutar algunas acciones de Mistral que nos permiten escribir comentarios para el alumno. Estas acciones cambian el estado del parte.

También existe la posibilidad de añadir comentarios en el parte sin ejecutar ninguna transición, y sin cambiar el estado del parte. Esto puede hacerse de dos formas distintas:

1. Desde la barra de botones, con la acción "Comentar".

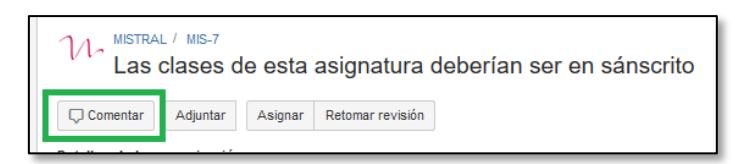

2. En el área "Actividad", desde la pestaña "Comentarios", pulsando sobre el área que tiene el texto "Haga clic para añadir comentario".

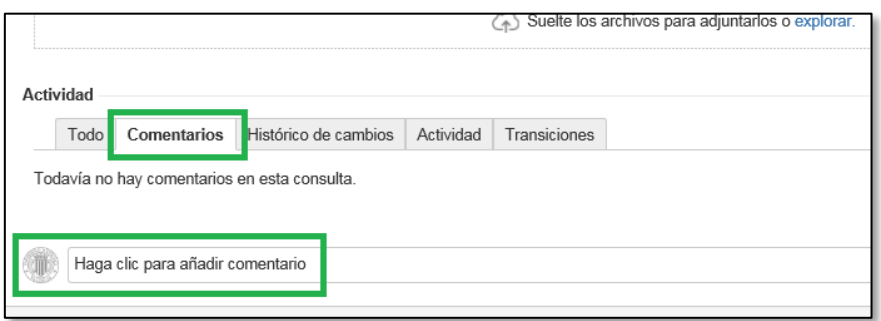

En ambos casos, aparece un campo donde podemos escribir el comentario que queremos añadir. Una vez hemos escrito el texto del comentario, debemos pulsar el botón "Compartir con el solicitante" si queremos que el comentario sea visible por el alumno, o pulsar el botón "Comentar internamente" si queremos que el comentario sea privado (sólo visible por los gestores de la delegación).

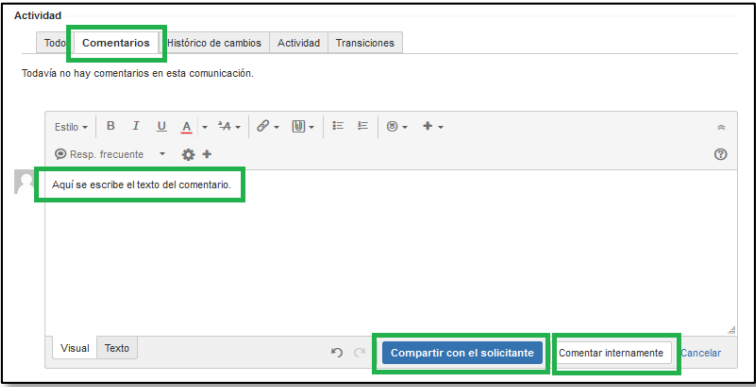

El campo donde se escribe el comentario permite el uso de estilos, formatos, vínculos a páginas web y otras opciones que se ven con detalle en el *Anexo 5*.

# <span id="page-21-0"></span>15. Aviso de nuevos comentarios del alumno.

Hay tres situaciones en las cuales se muestra un aviso para que el gestor sepa que tiene nuevos comentarios del alumno pendientes de revisar:

- Cuando un parte estaba en estado PENDIENTE INFO y el alumno añade un nuevo comentario. En este caso, además el estado del parte cambia automáticamente a EN REVISIÓN.
- Cuando un parte está en estado ANULADO y el alumno añade un nuevo comentario.
- Cuando un parte está en estado EN REVISIÓN y el alumno añade un nuevo comentario.

En los tres casos se añade un aviso en el parte para que el gestor sepa que hay nuevos comentarios del alumno que probablemente no ha leído. Este aviso se ve como un triángulo amarillo en el panel de gestión de Partes Mistral.

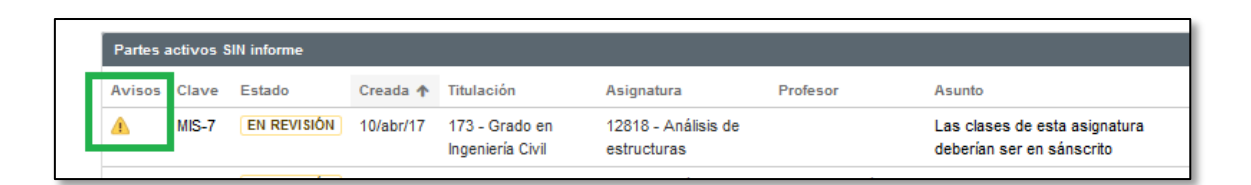

Al entrar a ver el detalle del parte, se muestra un texto de aviso "Hay nuevos comentarios del solicitante", y en la pestaña "Comentarios" aparece el comentario del alumno que generó el aviso.

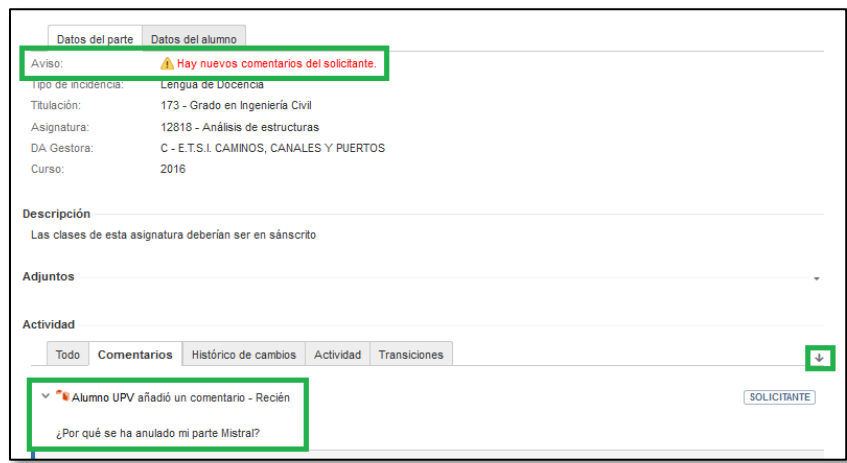

(Si el comentario del alumno no aparece el primero en la lista, seguramente es debido a que los comentarios se están mostrando en orden cronológico ascedente. Para que se ordenen en orden cronológico descendente, basta con pulsar sobre la flecha que aparece en la esquina superior derecha, justo encima del primer comentario)

El aviso desaparece automáticamente cuando el gestor ejecuta alguna acción, o añade un comentario al parte.

# <span id="page-22-0"></span>16. Cambiar la delegación de alumnos gestora del parte.

Cuando se recibe un parte que, por cualquier motivo, debe ser atendido por una delegación de alumnos diferente de la que la ha recibido, se puede remitir el parte a la delegación de alumnos que debe atenderlo.

Para cambiar la delegación de alumnos gestora del parte, simplemente hay que ejecutar la acción "Cambiar DA":

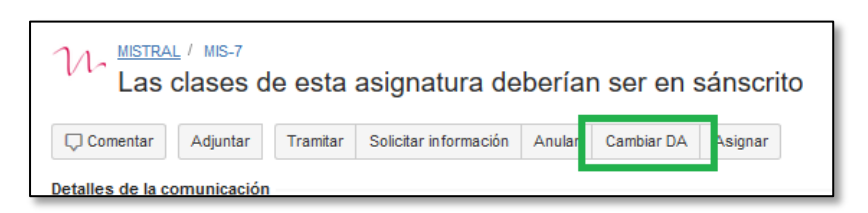

Al ejecutar esta acción aparece una pantalla en la que se debe indicar la nueva delegación de alumnos que gestionará el parte. También podemos añadir un comentario donde podemos informar al alumno del cambio.

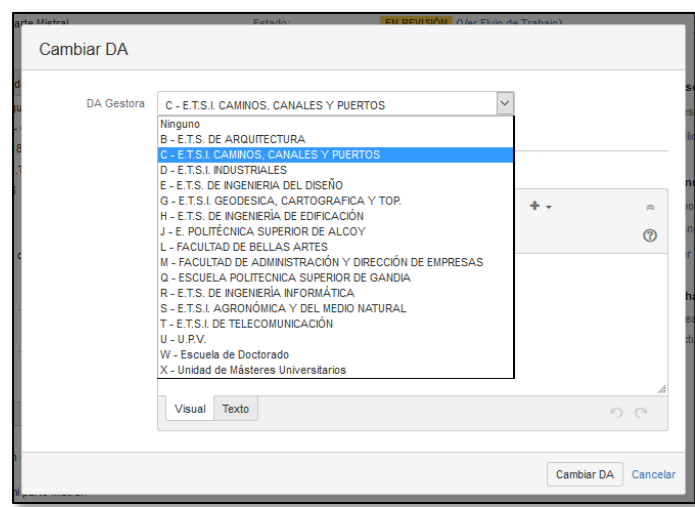

Al pulsar el botón "Cambiar DA", el parte pasará a la delegación de alumnos indicada y el delegado de alumnos (y sus colaboradores) de la nueva delegación gestora podrán verlo en su área de partes pendientes de asignación.

Normalmente cada gestor está asignado a una única delegación, por lo que cuando cambia la delegación gestora, el gestor que ha realizado la modificación deja de poder ver y gestionar el parte, y la aplicación muestra el siguiente mensaje:

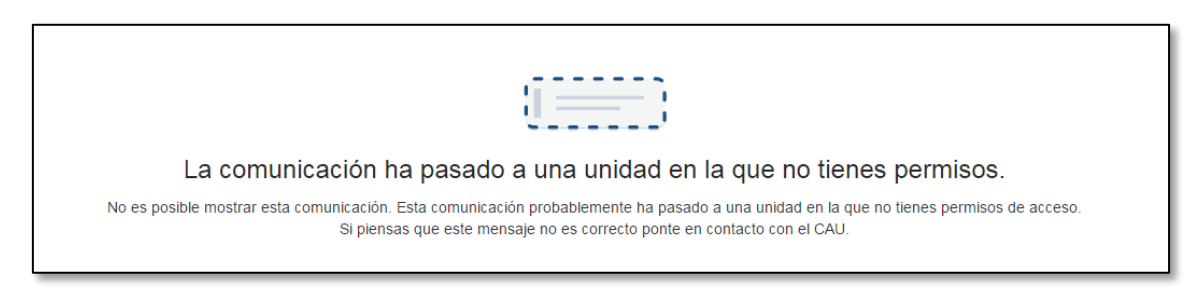

Este mensaje es normal dado que el gestor no puede ver los partes de la nueva delegación gestora.

# <span id="page-23-0"></span>17. Búsquedas de partes.

Existen varias formas de buscar partes en Mistral.

En la parte superior derecha de la pantalla existe un campo de búsqueda que permite buscar los partes que contengan un texto concreto. Tras introducir el texto, pulsar "Intro" en el teclado.

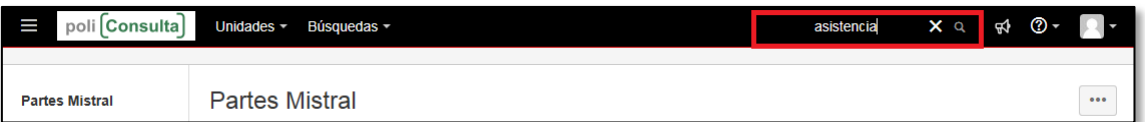

El texto introducido se busca en los campos "Asunto", "Descripción" y "Comentarios" y se muestra todos los partes de la delegación que lo contienen (independientemente de su estado o del gestor asignado).

 $\overline{\phantom{a}}$ 

Existe un segundo modo de buscar partes, desde el menú Unidades. Para ello hay que seleccionar la Unidad "MISTRAL (MIS)".

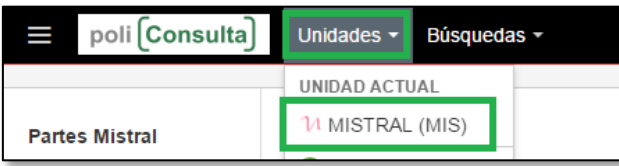

A continuación, seleccionar "Comunicaciones", elegir alguna de las colas existentes:

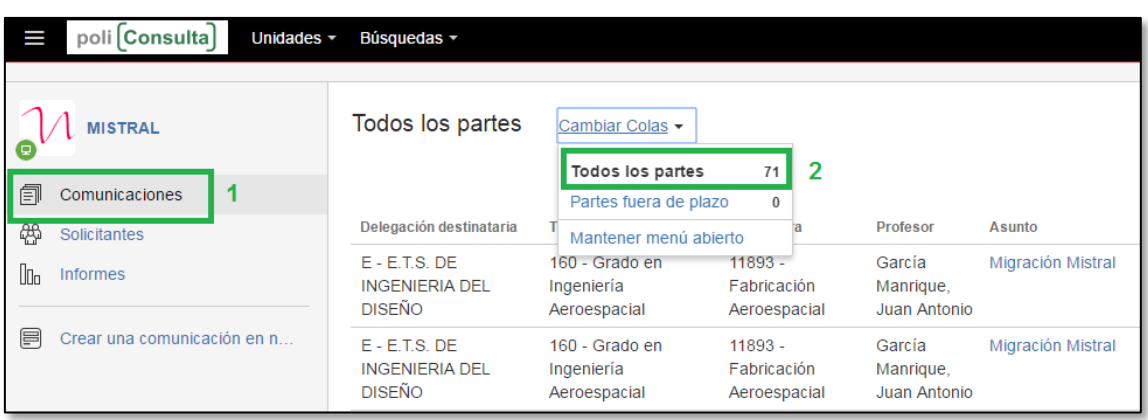

- La cola "Todos los Partes" muestra todos los partes de la delegación, independientemente de su estado.
- La cola "Partes fuera de plazo" muestra los partes activos de la delegación que hayan consumido ya el tiempo establecido como objetivo para su resolución, y que por tanto van ya retrasados en su gestión.

# <span id="page-24-0"></span>18. Búsqueda de información de un alumno.

Si se quiere ver los partes que ha remitido un alumno concreto, hay que entrar en el menú "Unidades", seleccionar la unidad MISTRAL, y pulsar en la opción "Solicitantes" (1) de la parte izquierda de la pantalla.

Esta pantalla permite buscar solicitantes, introduciendo todo o parte de su nombre  $(2)$ , login (usuario UPVnet) o email. La pantalla muestra una lista con los 20 primeros solicitantes que cumplen el criterio de filtrado introducido.

Al escribir el nombre del solicitante es importante esperar a que el indicador de búsqueda en curso (3) confirme que la búsqueda ha terminado. (Mientras se está realizando la búsqueda, el gráfico muestra una animación).

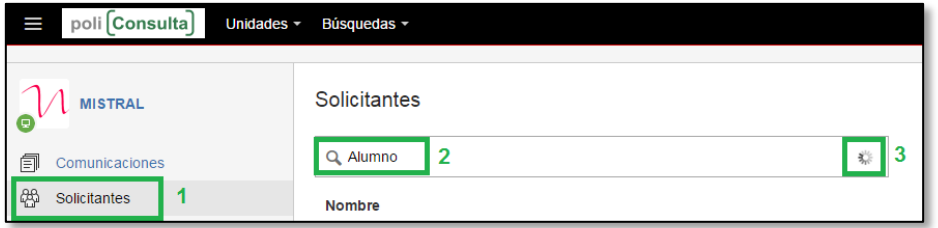

**Debe tenerse en cuenta que esta búsqueda no distingue mayúsculas de minúsculas, pero sí tienen en cuenta los acentos.**

**La búsqueda de solicitantes a veces tarda algunos segundos en devolver resultados, dado que debe encontrar al solicitante entre todos los alumnos de la UPV, PAS, PDI e incluso personas externas registradas en la aplicación.**

Para cada uno de los solicitantes mostrados, en la lista se muestra su nombre y correo electrónico, así como el número de solicitudes **abiertas** (partes que no se han resuelto o anulado) y **cerradas** (partes que han sido resueltos o anulados) que ha generado el alumno.

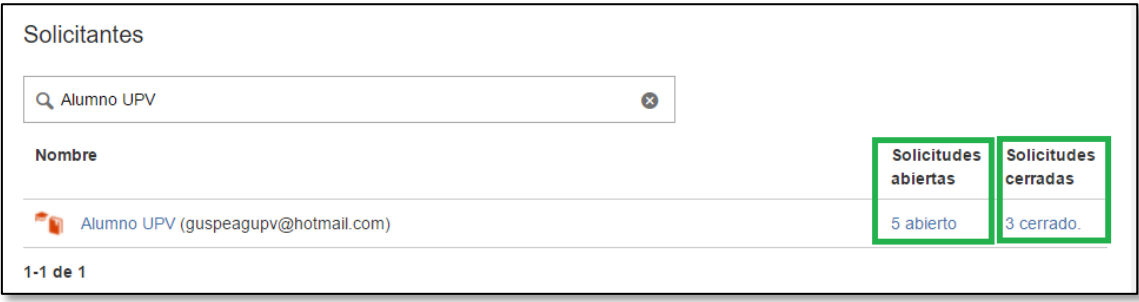

Al pulsar sobre el campo que muestra el número de partes abiertos o el número de partes cerrados, se muestra una pantalla con la lista de partes.

# <span id="page-25-0"></span>19. Notificaciones a los gestores (Suscripción a filtros)

La aplicación Mistral no genera por defecto ninguna notificación por correo electrónico a los gestores. Sin embargo existe un modo de activar notificaciones cuando se produzcan ciertas situaciones. La activación de las notificaciones es opcional, y debe activarla cada gestor mediante el procedimiento que se detalla a continuación.

### <span id="page-25-1"></span>Activación de una notificación por suscripción.

Para activar una notificación por suscripción hay que seguir los siguientes pasos:

• Ir a la opción de menú "Búsquedas / Administrar filtros".

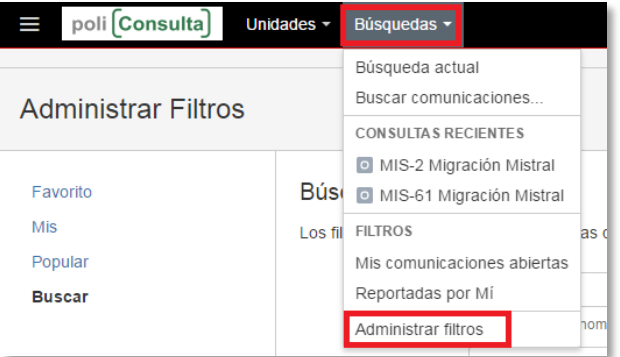

• Ir a la opción "Buscar" del menú de la zona izquierda de la pantalla (1), y a continuación pulsar el botón "Buscar" en la parte inferior (2).

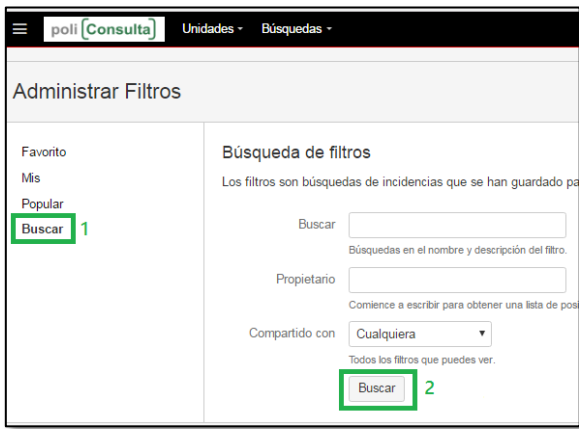

• Elegir el filtro de aviso del que se quiere activas las notificaciones y pulsar sobre el texto "Suscribir".

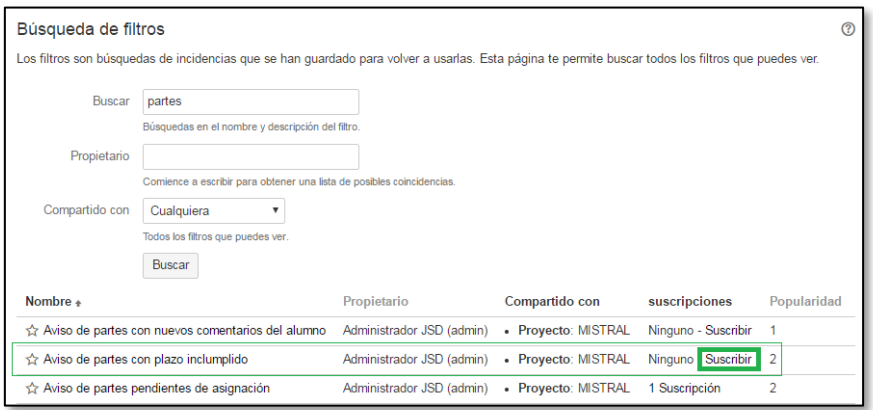

En la pantalla de suscripción elegir la frecuencia y horario en la que se quiere recibir las notificaciones.

> i. Elegir el tipo de programación. Se recomienda "Días por semana" para evitar que se envíe notificaciones en fin de semana.

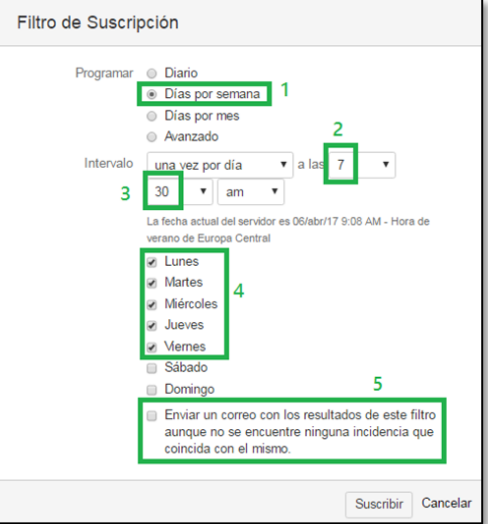

- ii. Indicar la hora a la que se generará la notificación.
- iii. Indicar los minutos (de la hora anterior) en que se generará la notificación.
- iv. Indicar los días que se quiere recibir notificación.
- v. Por defecto, sólo se envía notificación cuando hay partes que cumplen las condiciones del filtro. Se puede activar este campo en casos particulares en los que se quiera recibir la notificación incluso cuando no haya resultados.

Cada gestor puede elegir cuándo quiere recibir las notificaciones, pero la pantalla anterior muestra el caso típico que se recomienda de forma general. Adicionalmente debe tenerse en cuenta las siguientes recomendaciones:

- No debería activarse las notificaciones de 8:00 a 9:00 dado que es la hora de mayor actividad de la aplicación.
- Se recomienda dejar siempre desmarcada la opción indicada en el punto 5.
- Por último pulsar el botón "Suscribir" para guardar la configuración de la suscripción.

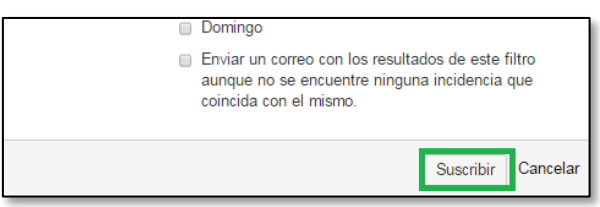

Tras estas acciones, se ha creado una suscripción al filtro "Aviso de partes con plazo incumplido", y todos los días de lunes a viernes, a las 7:30 de la mañana se recibirá un correo electrónico con la relación de los partes con plazo incumplido (sólo en caso de que haya alguno). Si no hay ningún parte incumplido, NO se recibirá la notificación.

### **Ejemplo del correo electrónico que se recibe**:

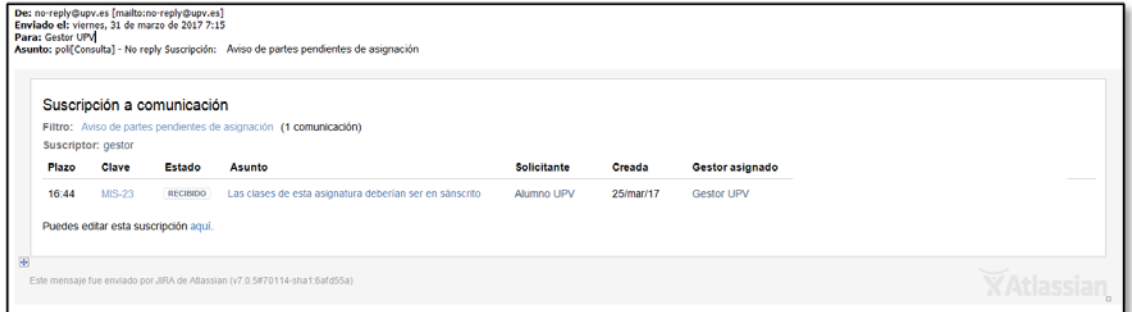

El correo electrónico recibido, contiene un listado de todos los partes que cumplen la condición del filtro, y permite acceder a mistral desde cualquiera de los textos en color azul (contienen enlaces directos a la aplicación) y acceder a revisar y/o realizar modificaciones sobre la suscripción.

### <span id="page-28-0"></span>Filtros predefinidos para notificación por suscripción.

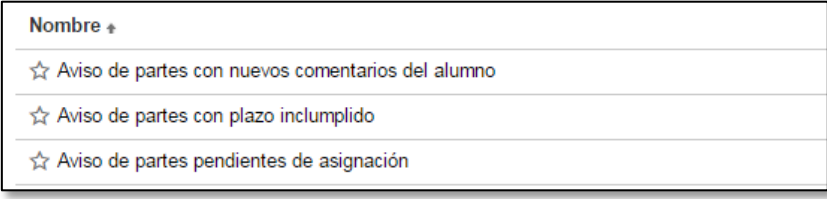

Se ha predefinido varios filtros que permiten recibir notificaciones de las situaciones más significativas en la gestión de partes. A continuación se describe cada uno de ellos.

### <span id="page-28-1"></span>• Aviso de partes con nuevos comentarios del alumno

Permite notificación de partes asignados al gestor conectado con nuevos comentarios del alumno que probablemente no han sido revisados por el gestor.

### <span id="page-28-2"></span>• Aviso de partes con plazo incumplido

Permite notificación de partes de la delegación que han superado el tiempo objetivo marcado para su resolución sin haberse cerrado.

### <span id="page-28-3"></span>• Aviso de partes pendientes de asignación

Permite notificación de partes de la delegación que no están asignados a ningún gestor.

### <span id="page-28-4"></span>Desactivar o modificar las notificaciones por suscripción a filtros

Si tras activar las notificaciones por suscripción se quiere dejar de recibir las notificaciones, o cambiar la frecuencia u horario en que se reciben, es posible modificarlas siguiendo el siguiente procedimiento:

• Ir a la opción de menú "Búsquedas / Administrar filtros".

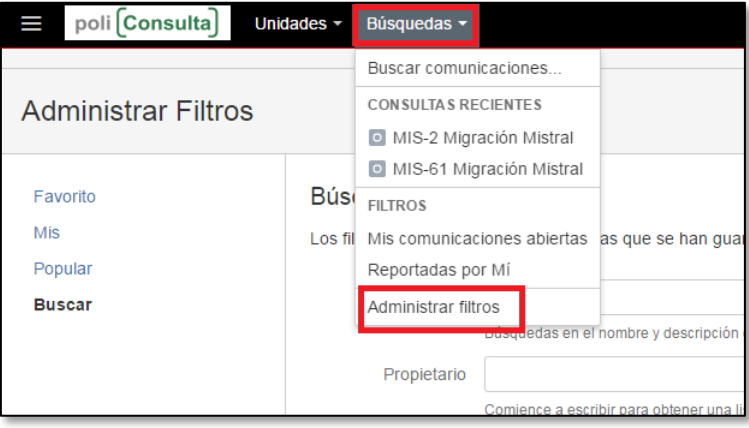

### Mistral Manual del gestor

• Ir a la opción "Buscar" del menú de la zona izquierda de la pantalla, y a continuación pulsar el botón "Buscar" en la parte inferior.

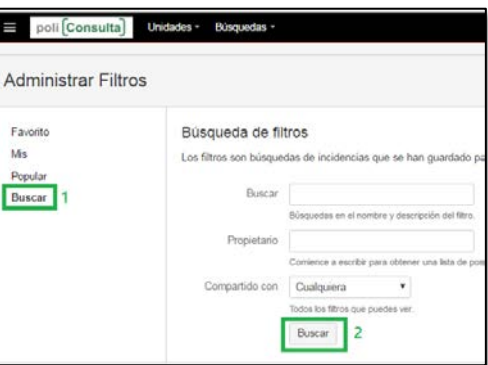

• Elegir el filtro de aviso del que se quiere modificar las notificaciones y pulsar en el texto "1 Suscripción".

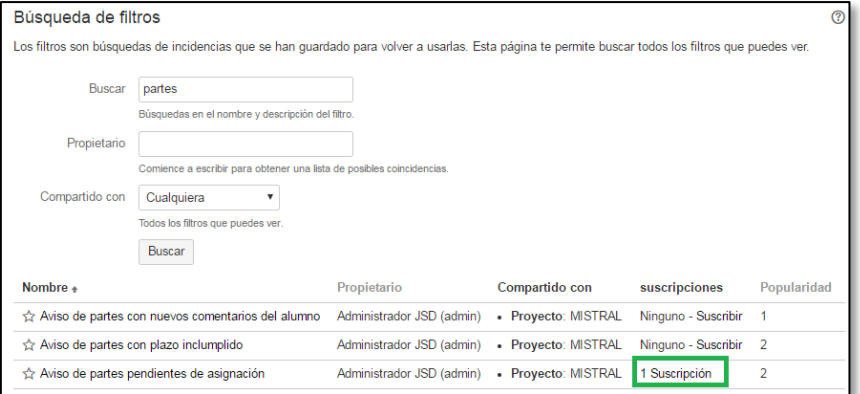

• Pulsar en el texto "Eliminar" para borrar la suscripción, o en el texto "Editar" para modificar su frecuencia u horario.

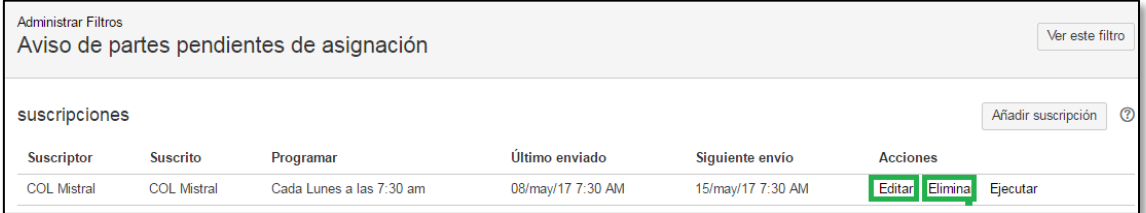

También es posible, como hemos ya indicado, editar la suscripción a un filtro desde el propio correo electrónico en el que se recibe las notificaciones:

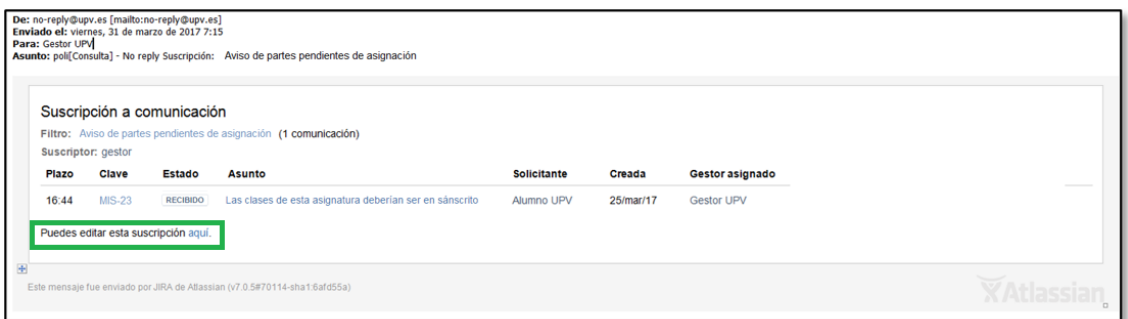

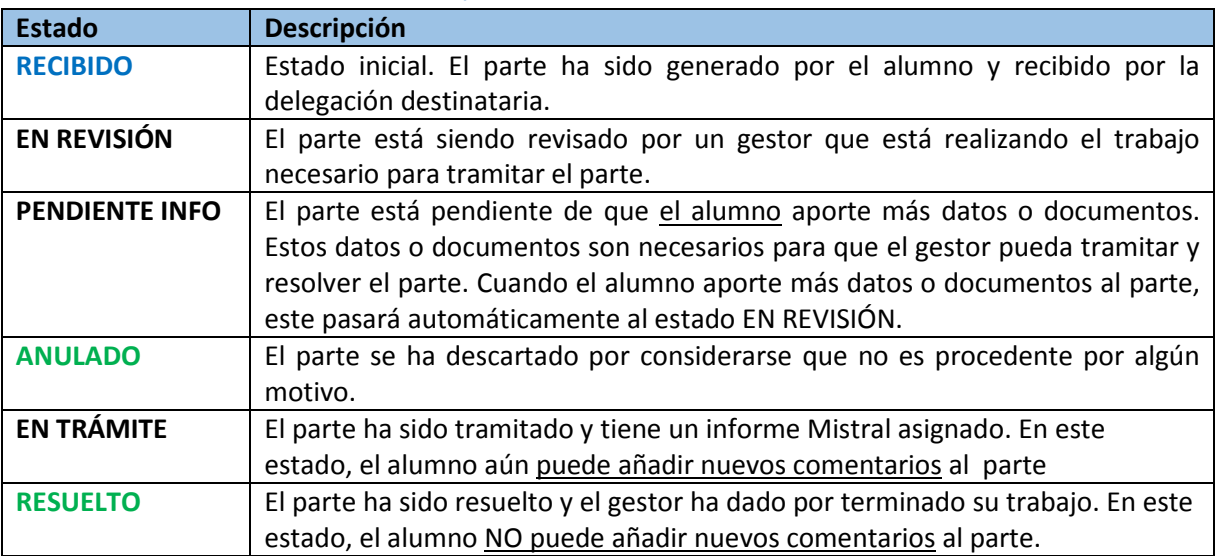

# <span id="page-30-0"></span>Anexo 1. Estados de los partes.

En **azul** se ha marcado el estado inicial de los partes.

En **verde** se ha marcado los estados finales de los partes.

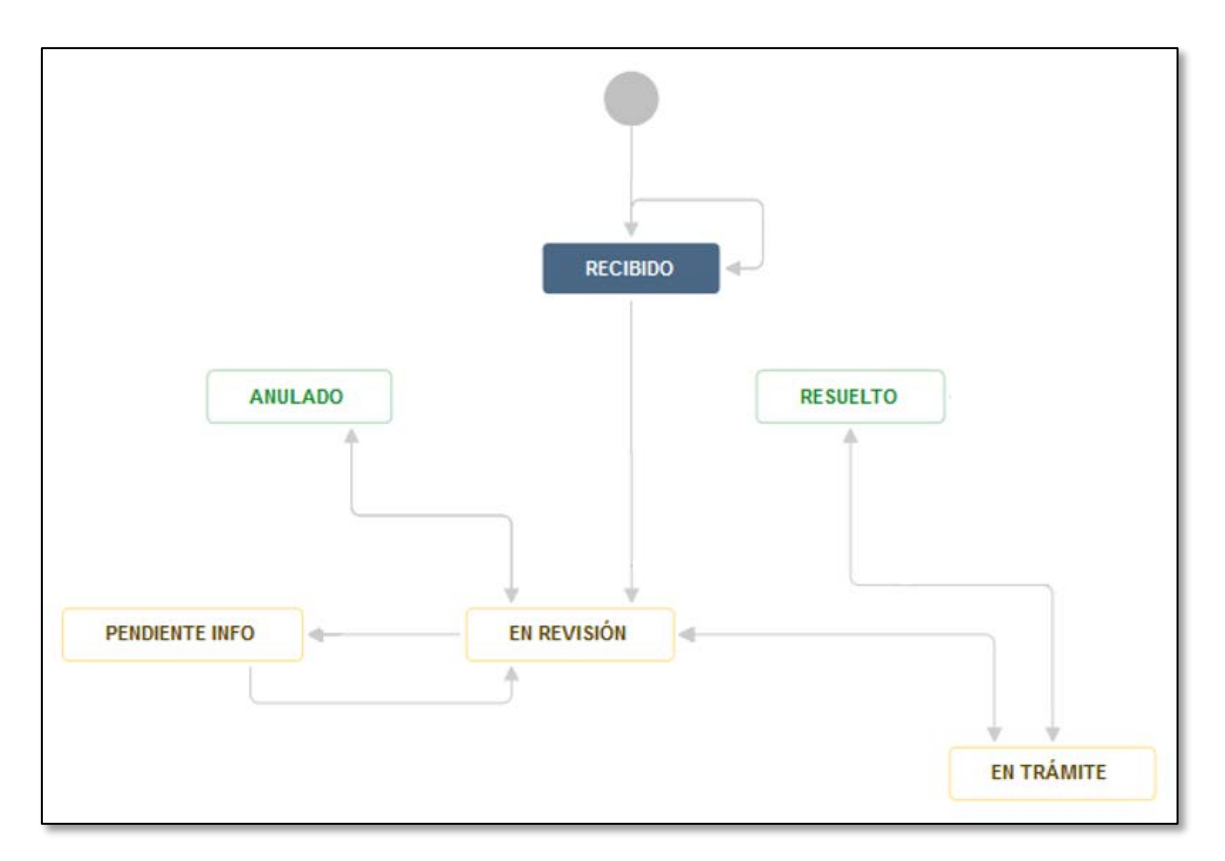

# <span id="page-31-0"></span>Anexo 2. Flujo de vida de los partes.

El flujo de vida de los partes define las transiciones de estados que pueden realizarse sobre un parte Mistral. El siguiente gráfico muestra el ciclo de vida completo de los partes Mistral.

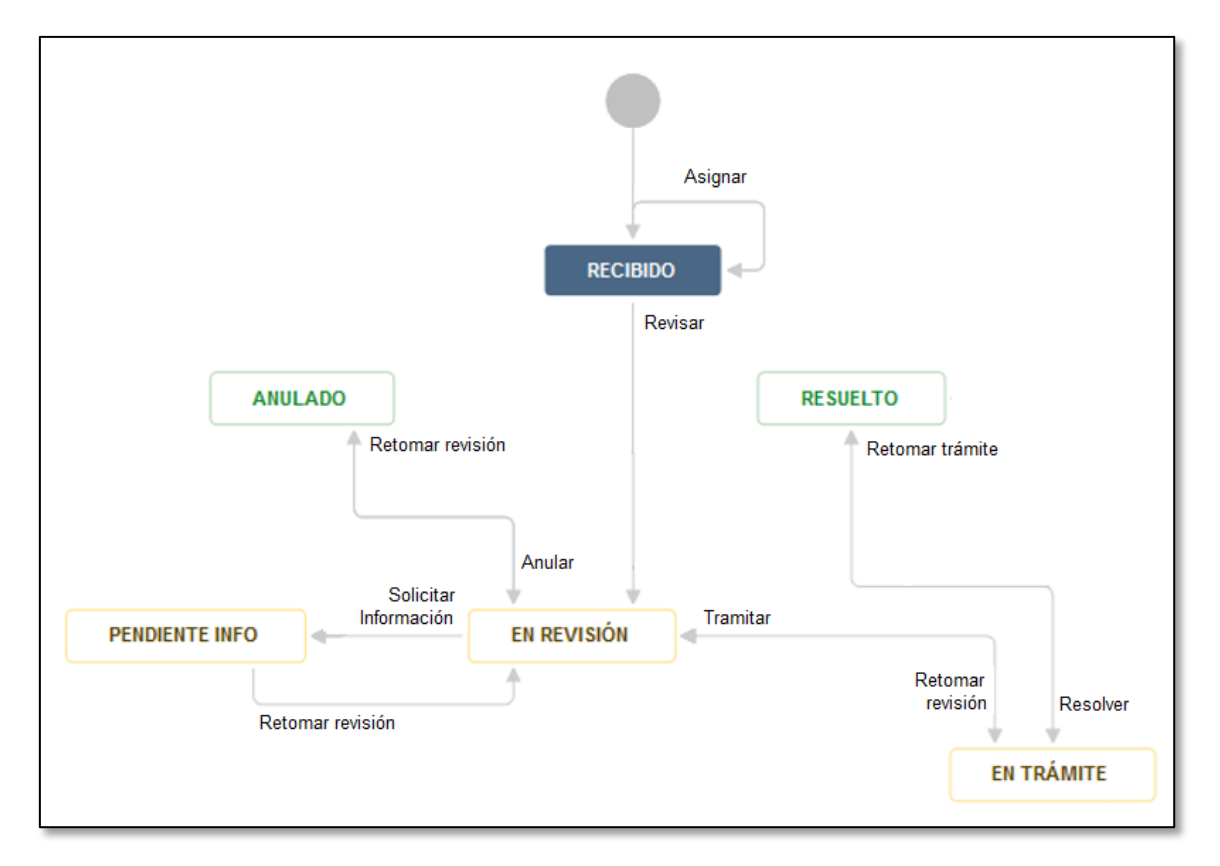

Las transiciones entre los diferentes estados se producen cuando el gestor o el alumno realizan alguna acción sobre los partes. En el gráfico se muestra las acciones principales. La siguiente tabla explica todas las acciones posibles sobre los partes Mistral.

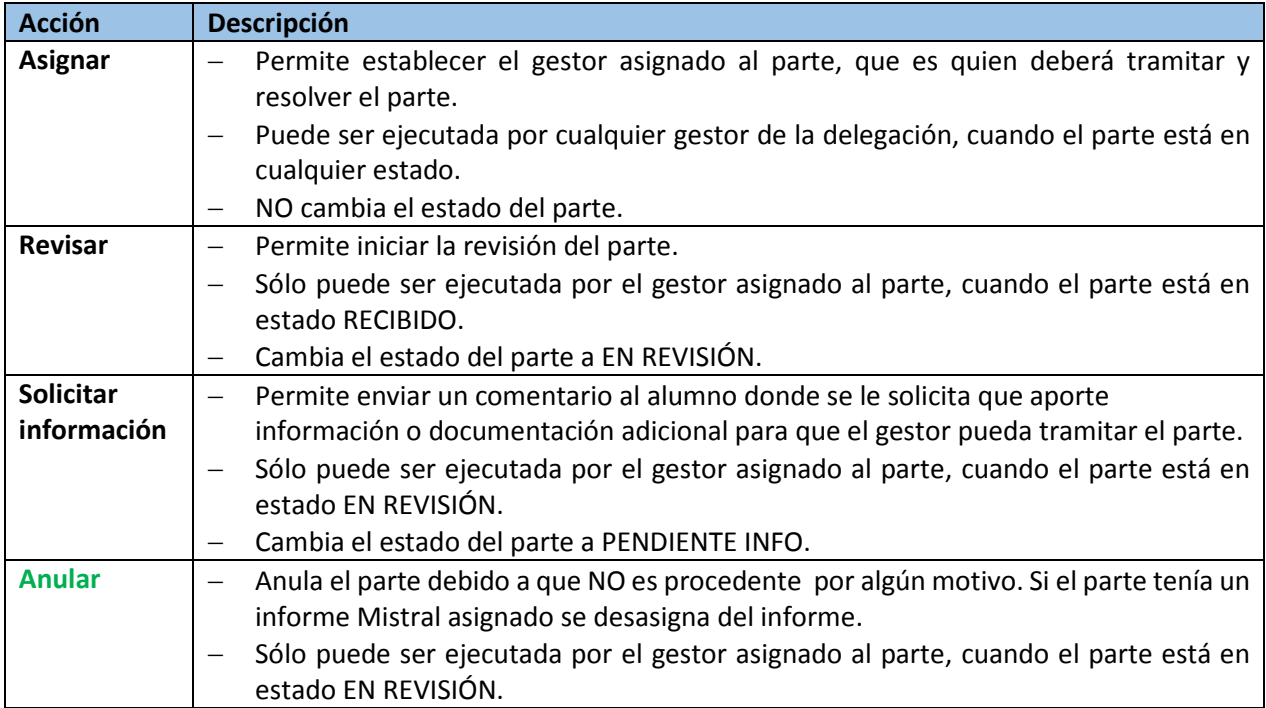

Mistral Manual del gestor

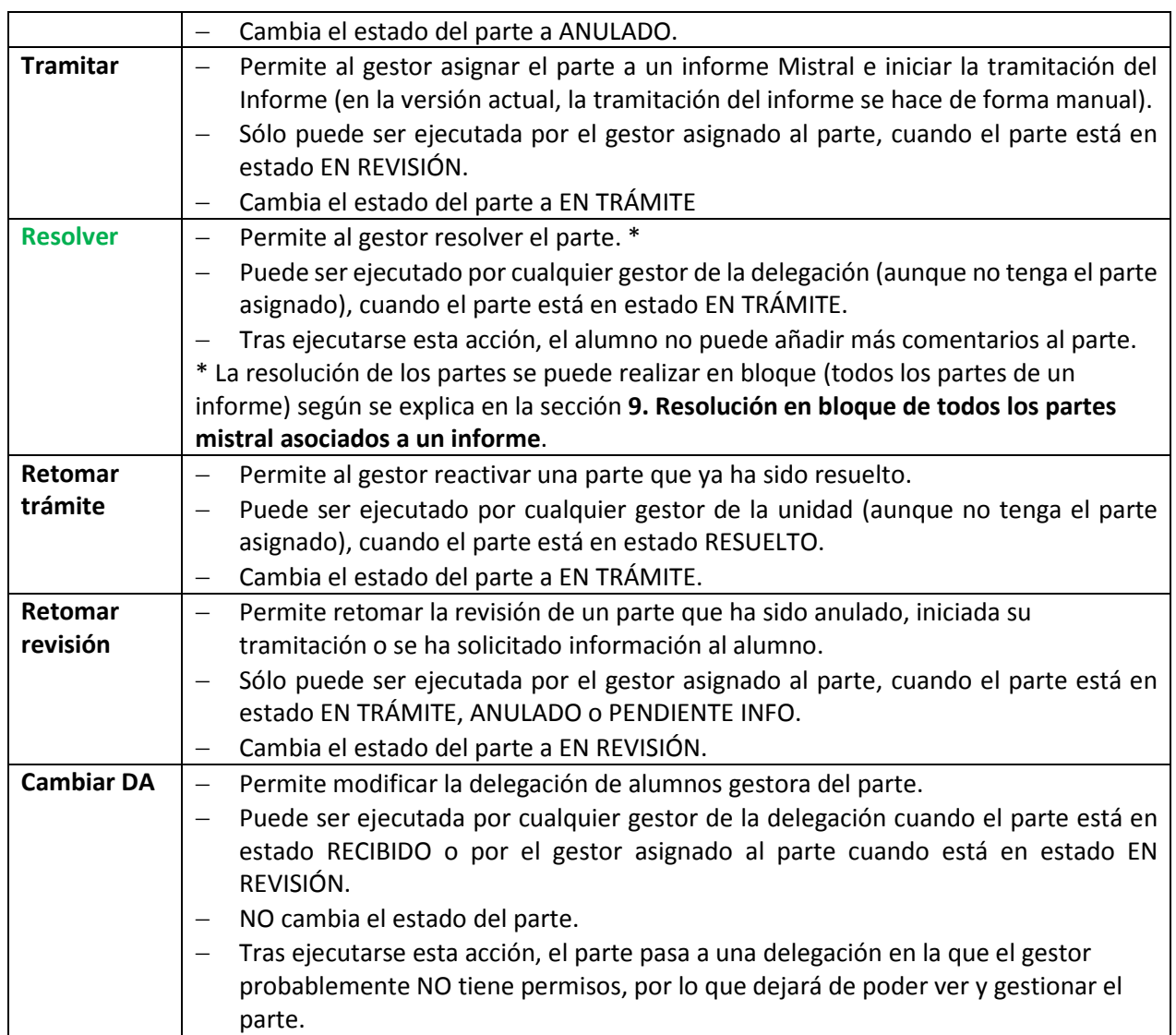

Hay que señalar que en cada una de estas acciones el gestor tiene la opción de enviar un comentario al alumno aportando información acerca de la acción. Puede, por ejemplo, informar de las decisiones tomadas para la resolución del problema, puede indicarle el motivo por que se anula un parte, etc.

# <span id="page-33-0"></span>Anexo 3. Panel de Gestión (Información adicional)

El panel de gestión de partes Mistral consta de cinco áreas diferenciadas que vamos a ver con detalle a continuación.

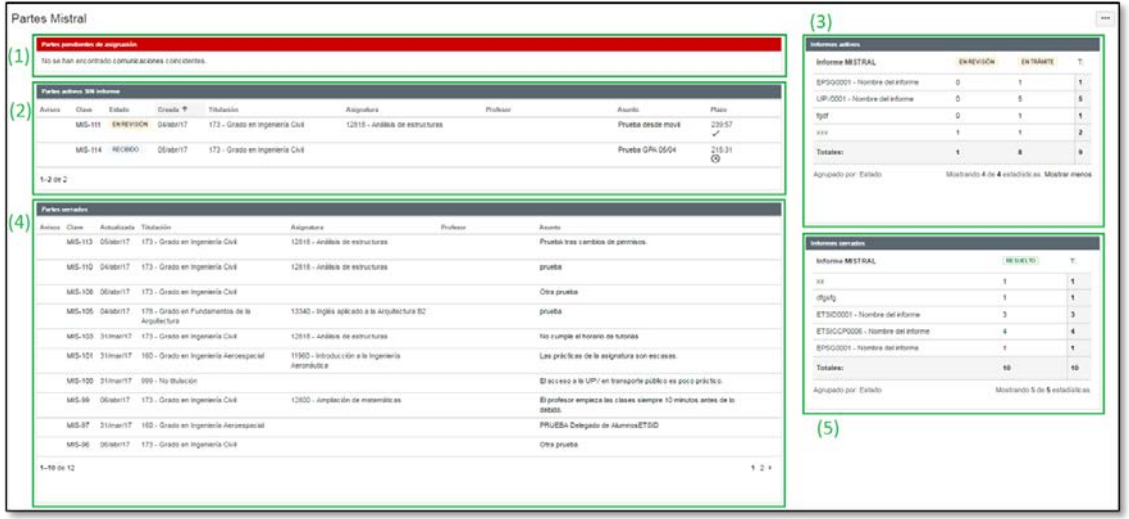

Todas las áreas tienen dos iconos en la parte superior derecha que permiten maximizar y minimizar su contenido para poder aprovechar al máximo el área de trabajo.

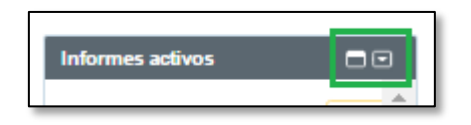

### <span id="page-33-1"></span>Partes pendientes de asignación.

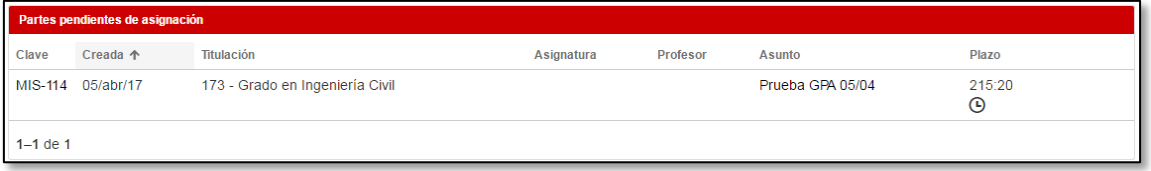

Presenta una lista con los partes que NO tienen ningún gestor asignado.

Por defecto, la lista se ordena por el contenido de la columna "Creada" (los más antiguos primero), aunque puede reordenarse en cualquier momento pulsando sobre el nombre de cualquiera de las columnas.

La lista de partes pendientes de asignación presenta las siguientes columnas:

- **Clave**: código de identificación del parte.
- **Creada**: fecha de creación del parte.
- **Titulación**: titulación relacionada con la incidencia reportada.
- **Asignatura**: asignatura relacionada con la incidencia reportada. Este campo puede aparecer en blanco ya que es opcional a la hora de introducir el parte.
- **Profesor**: muestra el profesor de la asignatura anterior para el cual el alumno solicitante ha introducido el parte. Este campo puede aparecer en blanco ya que es opcional a la hora de introducir el parte.

- **Asunto**: muestra el asunto o título resumen del parte.
- **Plazo:** muestra el tiempo restante para resolver el parte dentro del plazo objetivo definido.

La lista presenta un máximo de 10 partes en pantalla. En el caso de que haya más de diez partes, aparece un control de paginación que permite moverse por los resultados.

### <span id="page-34-0"></span>Partes activos sin informe.

Presenta una lista con todos los partes no resueltos ni anulados que tienen gestor asignado, y que aún no tienen un informe asignado.

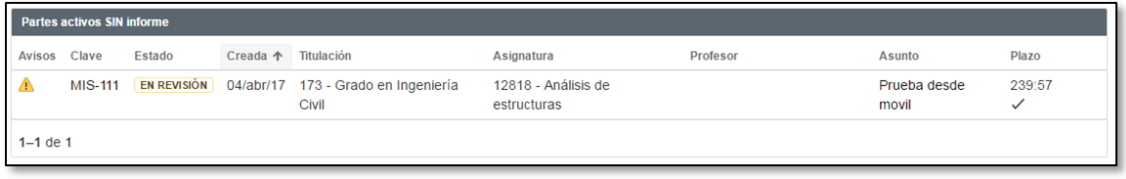

Por defecto, la lista se ordena por el contenido de la columna "Creada" (el más reciente primero), aunque puede reordenarse en cualquier momento pulsando sobre el nombre de cualquiera de las columnas.

La lista de partes activos sin informe presenta las columnas:

- **Avisos**: muestra un triángulo amarillo que informa de que hay comentarios del alumno pendientes de revisar.
- **Clave**: código de identificación del parte.
- **Estado**: estado del parte.
- **Creada**: fecha de creación del parte.
- **Titulación**: titulación relacionada con la incidencia reportada.
- **Asignatura**: asignatura relacionada con la incidencia reportada. Este campo puede aparecer en blanco ya que es opcional a la hora de introducir el parte.
- **Profesor**: muestra el profesor de la asignatura anterior para el cual el alumno solicitante ha introducido el parte. Este campo puede aparecer en blanco ya que es opcional a la hora de introducir el parte.
- **Asunto**: muestra el asunto o título resumen del parte.
- **Plazo:** muestra el tiempo pendiente para resolver el parte en el plazo.

La lista presenta un máximo de 10 partes en pantalla. En el caso de que haya más de diez partes, aparece un control de paginación que permite moverse por los resultados.

### <span id="page-35-0"></span>Partes cerrados.

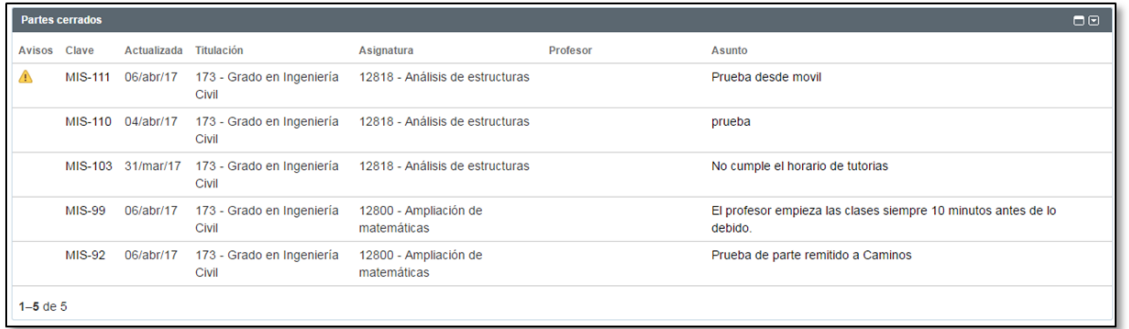

Presenta una lista con todos los partes resueltos o anulado. Se mostrarán partes con o sin informe Mistral asignado cuando el estado de estos es anulado.

La lista de partes cerrados presenta las mismas columnas que la lista de partes activos sin informe, salvo el campo Plazo, ya que al estar cerrado aquí carece de sentido

La lista presenta un máximo de 10 partes en pantalla. En el caso de que haya más de diez partes, aparece un control de paginación que permite moverse por los resultados.

### <span id="page-35-1"></span>Informes activos.

Presenta una lista que totaliza los partes no resueltos a los que se les ha asignado un informe Mistral.

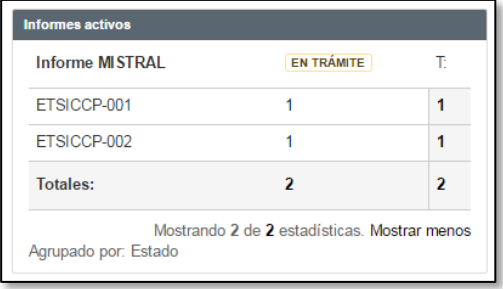

Como se puede apreciar en la lista se totalizan los partes por estado del parte y por informe Mistral. Normalmente todos los partes de informes activos deben estar en estado TRAMITADO, por lo que si aparecen partes en estados diferentes en esta vista, se tratará de una situación que deberá revisarse.

La lista presenta en pantalla un máximo de 5 informes por los que se totalizan los partes. En el caso de que haya más de cinco partes, aparece un control de paginación que permite moverse por los resultados.

### <span id="page-36-0"></span>Informes cerrados.

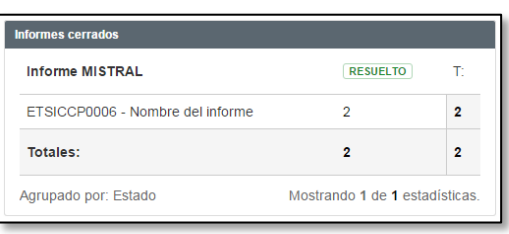

Presenta una lista que totaliza los partes resueltos que tienen un informe Mistral asignado.

Como se puede apreciar en la lista se totalizan los partes por estado del parte y por informe Mistral. De esta forma en la primera columna aparecen los informes Mistral, y en el resto se muestran los totales de partes por informe Mistral y por el estado del parte indicado en la cabecera de la columna.

La lista presenta en pantalla un máximo de 5 informes por los que se totalizan los partes. En el caso de que haya más de cinco partes, aparece un control de paginación que permite moverse por los resultados.

# <span id="page-36-1"></span>Anexo 4. Pantalla de tramitación (Información adicional)

La pantalla de tramitación de los partes tiene 6 áreas que veremos con detalle a continuación.

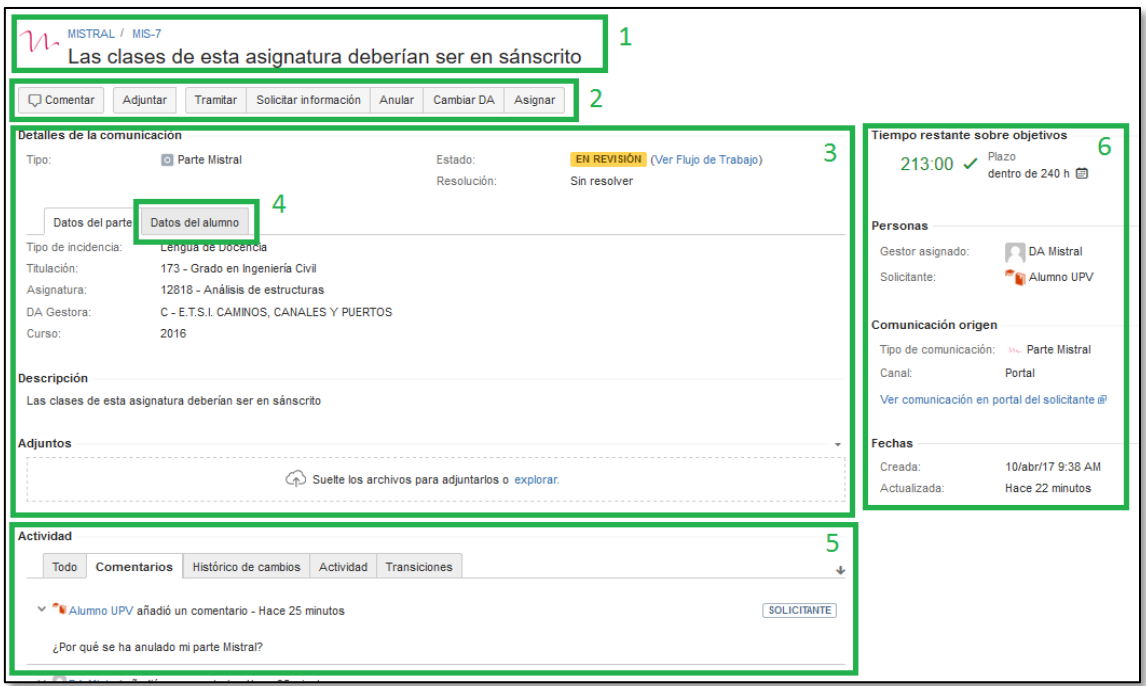

# <span id="page-36-2"></span>Identificación.

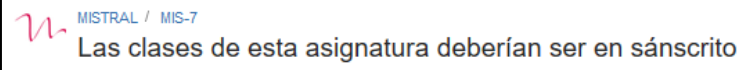

Permite saber con detalle, cuál es el parte que estamos gestionando. En esta área aparecen cuatro elementos diferentes:

- La **clave** del parte. Es el identificador del parte. Es un código único que identifica de forma unívoca al parte. Tiene el formato **MIS-nnnnn**, siendo nnnnnn un secuencial asignado automáticamente por la aplicación.
- El **asunto** del parte. Texto breve introducido por el alumno que describe brevemente el motivo del parte.

### <span id="page-37-0"></span>Barra de botones.

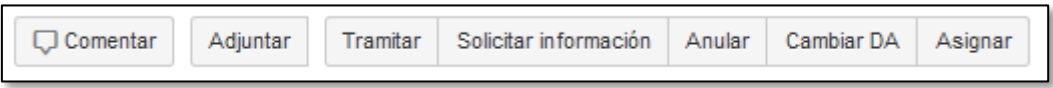

Aparece debajo del área de identificación y muestra un conjunto de botones que permiten realizar diferentes acciones sobre el parte.

Los botones que aparecen en esta área van cambiando en función del estado del parte, ya que cada estado permite realizar acciones diferentes.

Debe tenerse en cuenta también que, salvo excepciones, las acciones sólo pueden ser ejecutadas por el gestor asignado al parte, por lo que si otro gestor accede a la pantalla de tramitación del parte NO verá los botones, ni podrá ejecutar las acciones asociadas.

Para conocer con detalle la funcionalidad y lógica de cada botón, consultar el **Anexo 2**.

## <span id="page-37-1"></span>Detalles de del parte.

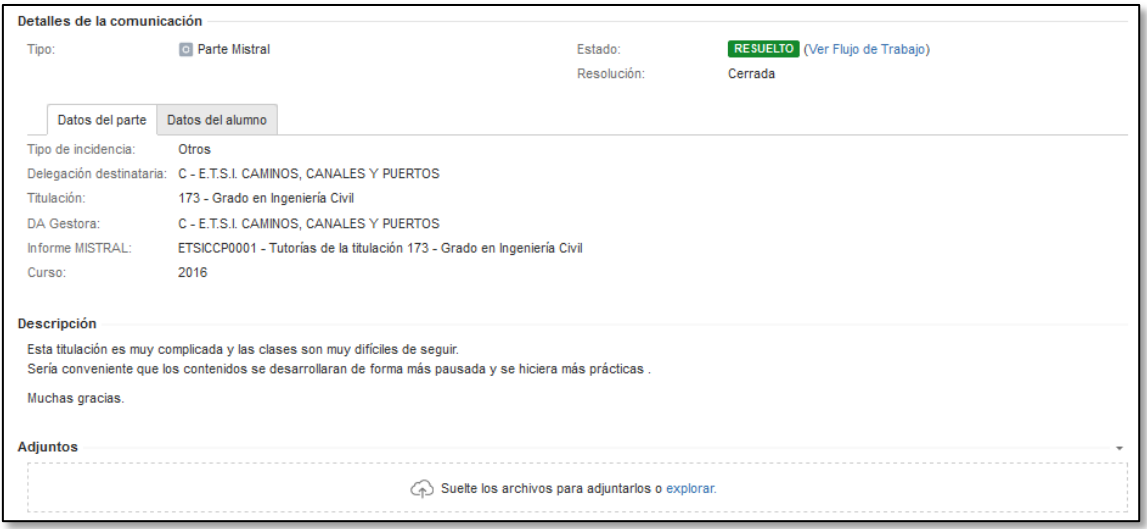

Se muestra debajo de la barra de botones. Muestra la información principal del parte:

- **Tipo**: este campo siempre muestra el texto Parte Mistral. No se puede modificar.
- **Estado**: muestra el estado en el que está el parte. Para conocer con detalle cada uno de los estados posibles, consultar el **Anexo 1**. El estado del parte va cambiando automáticamente al ejecutar las acciones.
- **Resolución**: muestra el texto "Cerrada" cuando ha finalizado la gestión del parte (está en estado RESUELTO o ANULADO) y el texto "Sin resolver" en cualquier otro estado.
- **Tipo de incidencia:** tipología de la incidencia indicada por el alumno.
- **Delegación destinataria:** delegación a la que el alumno ha remitido el parte.
- **Titulación:** titulación relacionada con la incidencia indicada por el alumno.

- **Asignatura:** asignatura relacionada con la incidencia indicada por el alumno. (este campo puede no aparecer si el alumno no lo informó al crear el parte)
- **Profesor:** profesor relacionado con la incidencia indicada por el alumno. (este campo puede no aparecer si el alumno no lo informó al crear el parte)
- **DA Gestora:** delegación que está gestionando el parte (normalmente coincide con la indicada por el alumno).
- **Informe Mistral:** informe Mistral asociado al parte.
- **Curso:** curso académico asociado al parte.
- **Descripción**: texto en el que el alumno explica con detalle la incidencia.
- **Adjuntos**: área donde se muestra los adjuntos vinculados al parte. Permite añadir nuevos adjuntos arrastrándolos sobre el campo, o buscándolos en el sistema de archivos del ordenador (al pulsar sobre el texto "explorar").

### <span id="page-38-0"></span>Datos del alumno.

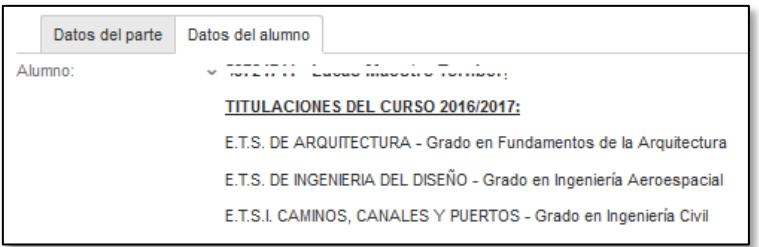

En el área de detalles del parte hay una pestaña "Datos del alumno" en la que aparecen los datos adicionales del alumno que creó el parte:

- **DNI** y **nombre** del alumno.
- **TITULACIONES** en las que está matriculado el alumno en el curso actual.

### <span id="page-38-1"></span>Actividad.

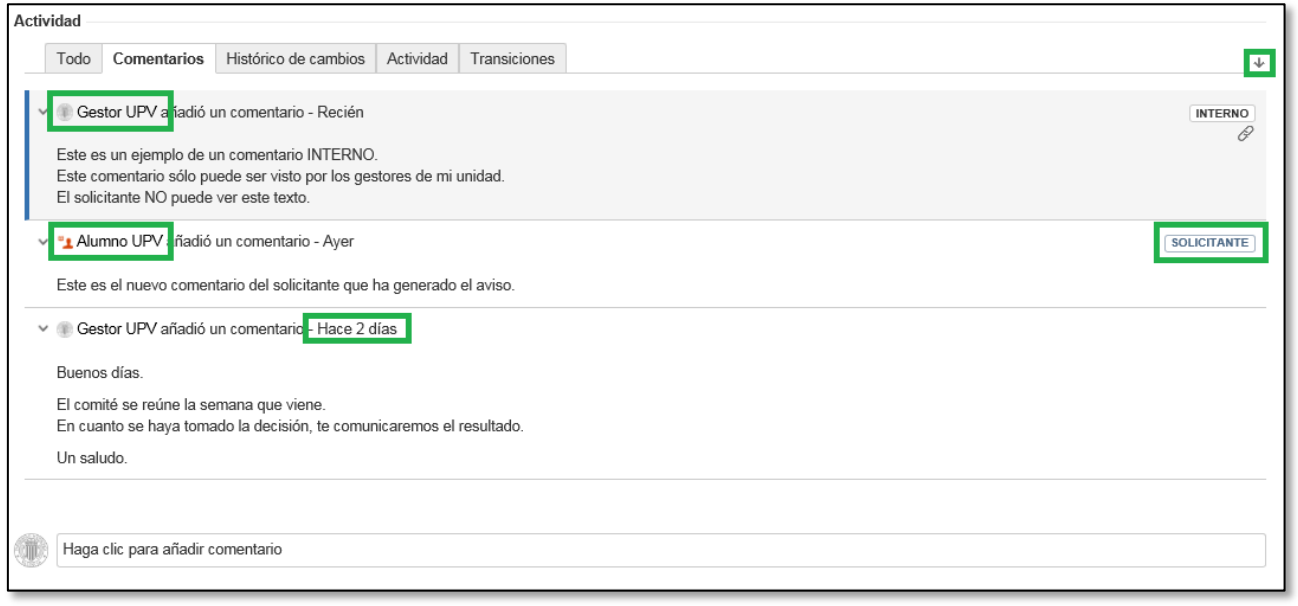

Muestra varias pestañas en las que se puede ver información referente a toda la actividad relacionada con el parte: comunicación entre el alumno y el gestor, acciones realizadas, cambios de estado…

Algunas pestañas muestran información muy densa, y a veces muy técnica, por lo que se recomienda utilizar principalmente la pestaña "Comentarios".

La pestaña "Comentarios" muestra todos los comentarios intercambiados entre el gestor y el alumno. Esta área es muy importante dado que en ella queda registrada toda la comunicación que ha habido entre el alumno y el gestor.

Cada comentario que se añade al parte, queda registrado de forma cronológica, y siempre queda registrado quien ha creado el comentario y cuando lo ha creado (aparece al principio de cada comentario, en la parte superior izquierda).

Los comentarios añadidos por el alumno, aparecen marcados con el símbolo:

Los comentarios privados, añadidos por los gestores de forma privada, y que por tanto NO son visibles por el alumno, aparecen marcados con el símbolo: **INTERNO** 

Importante: el orden en el que aparecen los comentarios se puede modificar pulsando sobre la flecha que aparece en el borde superior derecho de esta área. Pulsando sobre ella se modifica el orden de los comentarios para que aparezcan los más recientes primero, o volviendo a pulsar para que aparezcan los más antiguos primero.

En la parte inferior aparece un campo con el texto "**Haga clic para añadir comentario"**. Este campo permite añadir nuevos comentarios al parte. Su funcionamiento se explica con detalle en el **Anexo 5**.

## <span id="page-40-0"></span>Información adicional.

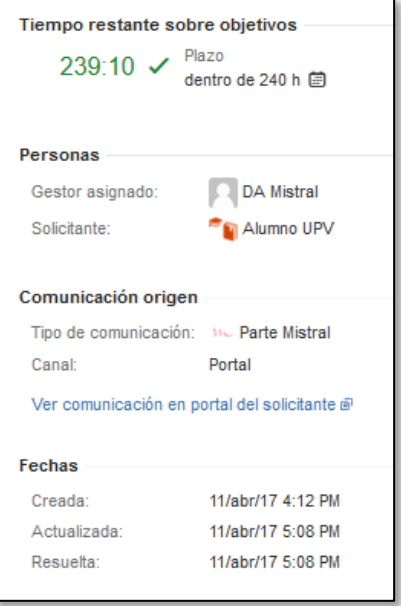

Aparece en la parte derecha de la pantalla. Muestra información adicional del parte.

• **Tiempo restante sobre objetivos**: muestra el tiempo restante (en horas) para que venza el plazo de tiempo marcado como objetivo para la resolución del parte. Junto con el número de horas que quedan se muestra un gráfico que indica si el tiempo está contando o está parado. Este gráfico cambia de color cuando nos acercamos al plazo marcado indicando que podemos incumplir el objetivo. Para conocer con detalle el significado de cada gráfico, consultar el **Anexo 8**.

• **Personas**: muestra la información de las personas relacionadas con el parte: el gestor asignado para su tramitación, el alumno que la creó y posibles participantes adicionales (esta funcionalidad no la utilizamos de momento en la UPV).

- **Comunicación origen**: muestra los datos de la solicitud original creada por el alumno.
- **Fechas**: muestra las fechas más relevantes relacionadas con el parte:
	- o **Creada:** fecha de creación.
	- o **Actualizada:** fecha de la última modificación realizada. Se considera modificación cualquier cambio de estado, añadir un comentario, añadir un adjunto, o realizar cualquier modificación que afecte al contenido del parte.
	- o **Resuelta:** fecha en la que se cerró el parte (cuando pasó a estado RESUELTO o ANULADO).

# <span id="page-41-0"></span>Anexo 5. Campos de comentarios (Información adicional)

Los comentarios del parte son el modo de comunicación que proporciona Mistral para que los alumnos y los gestores intercambien información. Los campos de comentarios son campos de texto enriquecido en los que se puede utilizar formatos, estilos, colores, añadir enlaces web y otras muchas funciones.

En esta sección vamos a ver algunas de las funcionalidades principales que se pueden utilizar en los campos de comentarios.

Los campos de comentarios aparecen en dos tipos de pantallas:

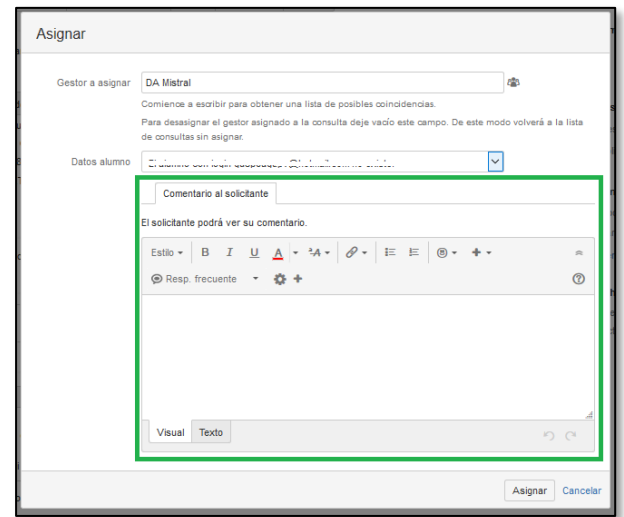

**1. En las pantallas de acciones (Asignar, Solicitar información, etc…).**

En la mayoría de las acciones es posible añadir un comentario. Estos comentarios son siempre visibles por el alumno que creó el parte.

### **2. En la pantalla de gestión de los partes.**

En la parte inferior de la pantalla de gestión de partes hay un campo comentarios (dentro de la sección "Actividad"). Para añadir un comentario nuevo se puede escribir directamente sobre este campo, o se puede pulsar el botón "Comentar".

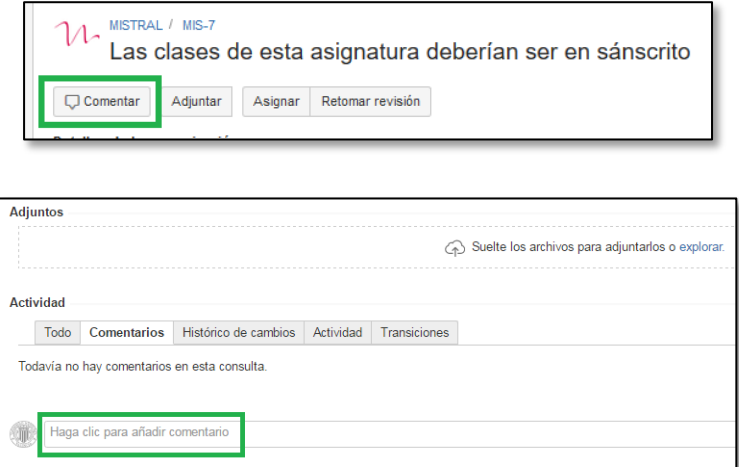

Cuando se añade un comentario de esta forma, se puede elegir si se quiere que el comentario sea interno (no lo puede ver el alumno, sólo lo ven los gestores de la delegación) o externo (lo puede ver el alumno y todos los gestores de la delegación). Para crear un comentario interno hay que pulsar el botón "Comentar internamente" tras escribir el texto del comentario, y para que el comentario pueda ser visto por el alumno hay que pulsar el botón "Compartir con el solicitante".

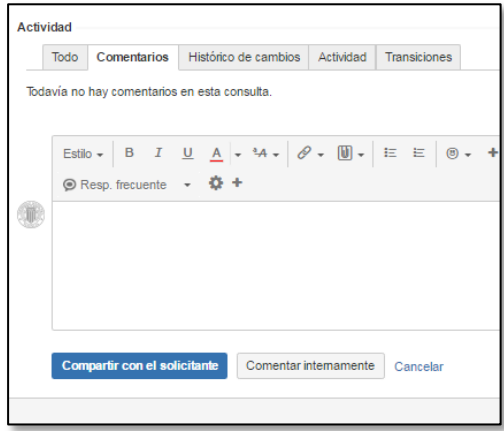

Los campos de comentarios presentan en la parte superior, una barra de herramientas que ofrecen diferentes opciones para mejorar la apariencia del texto o añadir algunas funcionalidades extra.

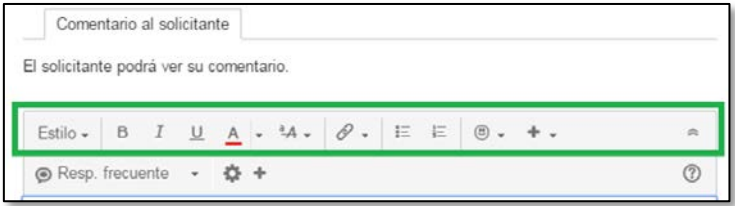

Las funcionalidades más importantes que ofrece esta barra de herramientas son:

• **Estilos de párrafo.** Permite establecer el formato del párrafo en base a una relación de estilos predefinidos.

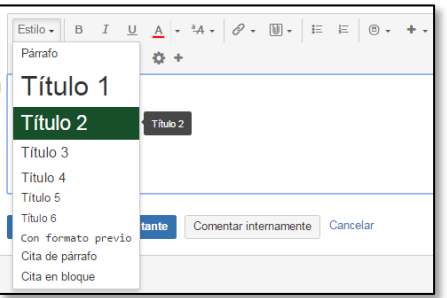

• **Formato de texto**. Permite establecer el formato del texto aplicando negrita, cursiva, subrayados, colores o algunas opciones adicionales.

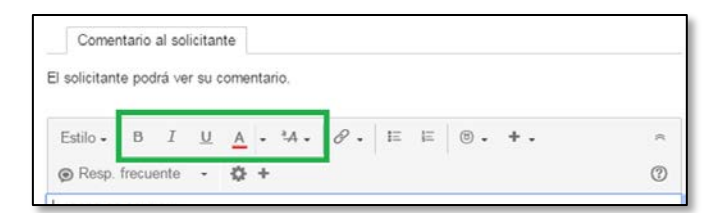

• **Enlaces externos**. Permite añadir en los comentarios enlaces a páginas web, o correo.

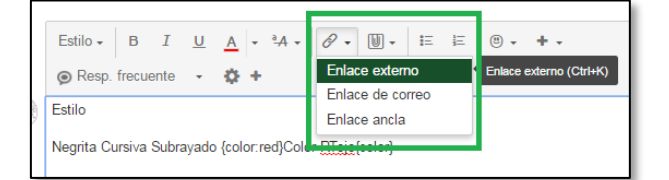

• **Listas.** Permite utilizar listas de viñetas o listas numeradas.

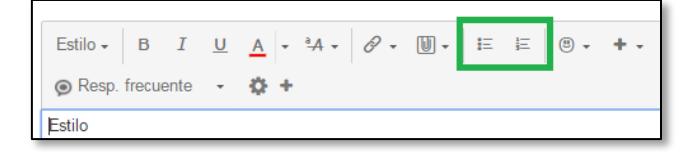

• **Tablas**. Permite utilizar tablas para organizar la información de forma tabular.

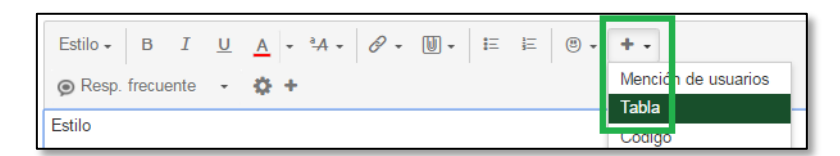

Todas estas opciones son similares a las existentes en cualquier procesador de textos como por ejemplo Microsoft Word o Libre Office, pero tienen la particularidad de que Mistral utiliza una codificación propia.

Una vez enviado el comentario, podemos ver el resultado en la pestaña "Comentarios":

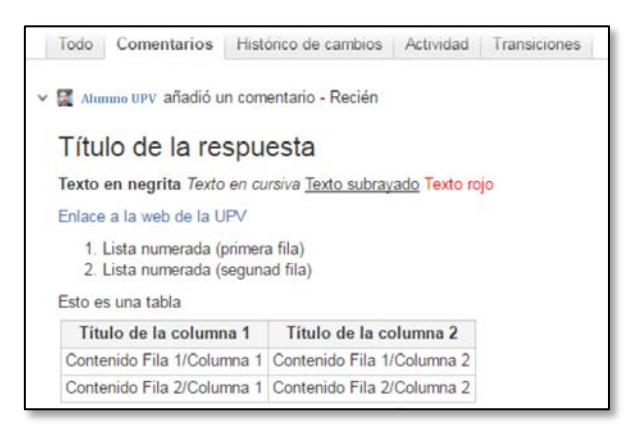

Al tratarse de una codificación de estilos propia de Mistral, debe tenerse en cuenta que NO debemos copiar texto desde documentos Word, PDF, etc.

# Anexo 6. Respuestas Frecuentes (Información adicional)

<span id="page-44-0"></span>La aplicación Mistral permite utilizar plantillas de respuestas, que permitan reutilizar de forma cómoda textos que se utilice con frecuencia.

El campo que permite añadir comentarios en un parte, tiene siempre una barra de herramientas en la parte superior, y en esta barra de herramientas hay una opción "Resp. frecuente" que permite utilizar estas plantillas.

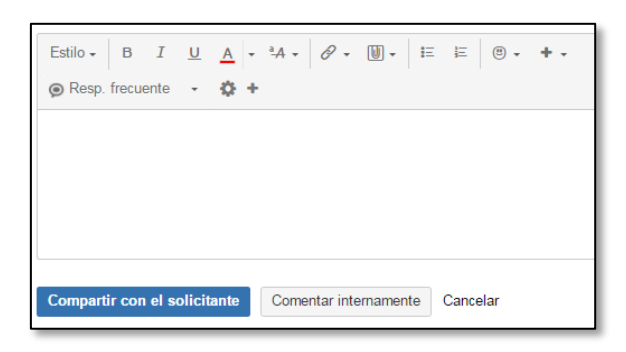

Al pulsar sobre "Resp. frecuente" se abre un pequeño menú que permite elegir la plantilla que se quiere utilizar.

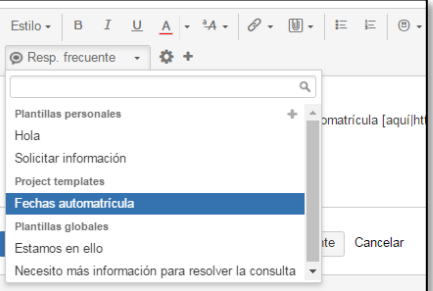

Simplemente pulsando sobre la plantilla elegida, se copia la respuesta frecuente predefinida en el campo de comentarios:

### <span id="page-44-1"></span>Creación y gestión de respuesta frecuentes personales

Cada gestor puede gestionar y crear sus propias respuestas frecuentes, desde los dos iconos que aparecen a la derecha de "Resp. frecuente".

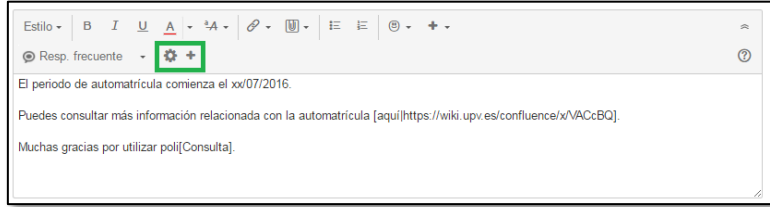

El icono (\*) abre una ventana que permite crear una nueva plantilla de respuesta frecuente:

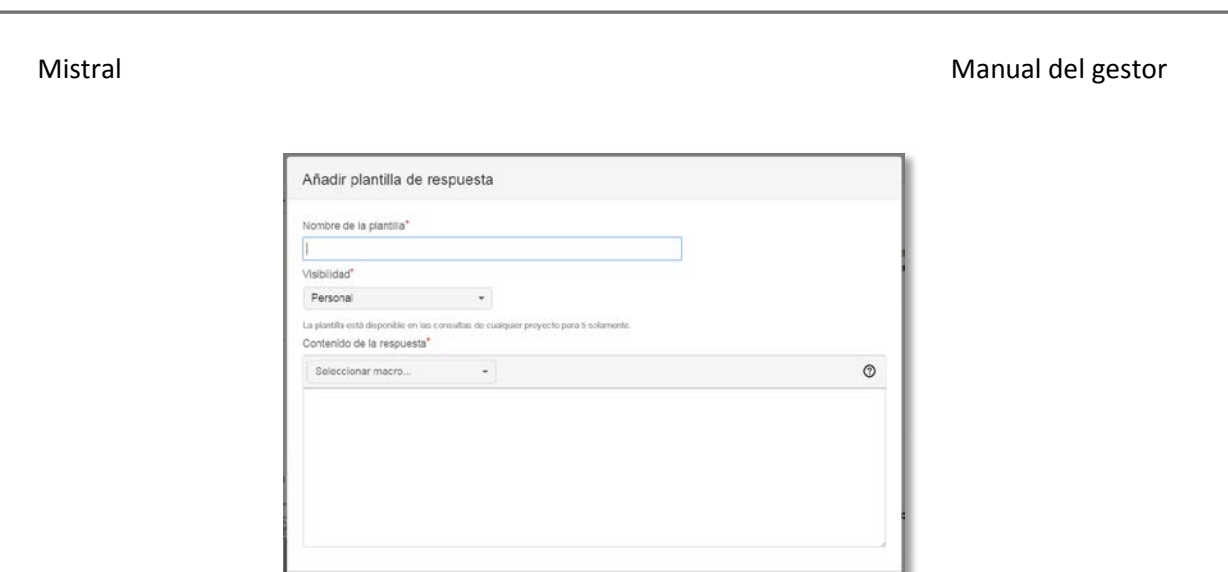

Guardar Cancelar

El icono ( $\spadesuit$ ) abre una ventana que permite gestionar las plantilla de respuesta frecuente personales.

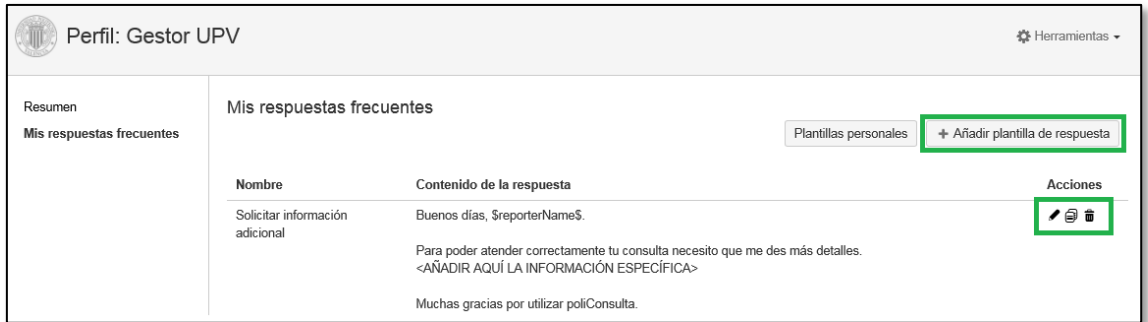

Mediante el botón "+ Añadir nueva plantilla de respuesta" se puede crear una nueva respuesta frecuente personal.

Mediante los iconos de la columna "Acciones" se puede editar, copiar y eliminar las plantillas de respuestas frecuentes existentes.

### <span id="page-45-0"></span>Uso de macros desde las plantillas de respuestas frecuentes.

El texto de las plantillas de respuestas frecuentes puede contener estilos, colores, vínculos a páginas web según lo explicado en el Anexo 5.

Además, es posible utilizar campos especiales denominados macros que se calculan de forma automática cuando se utiliza la respuesta frecuente. Para utilizar una macro basta con seleccionarla en el combo "Seleccionar macro":

### Mistral Manual del gestor

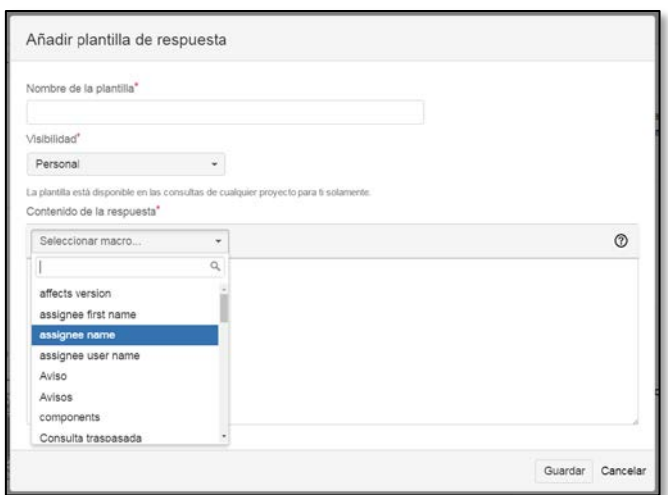

Las macros más importantes que se puede utilizar son las siguientes:

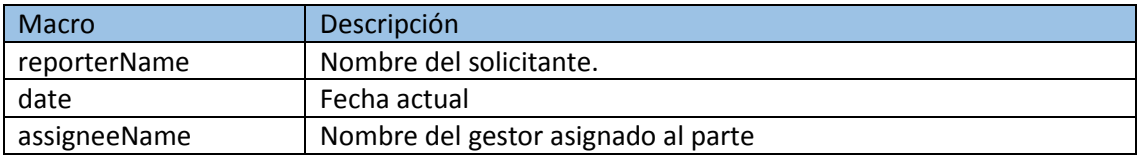

Veamos un ejemplo de uso. La siguiente plantilla de respuesta frecuente se ha definido utilizando las macros assigneeName, reporterName y date:

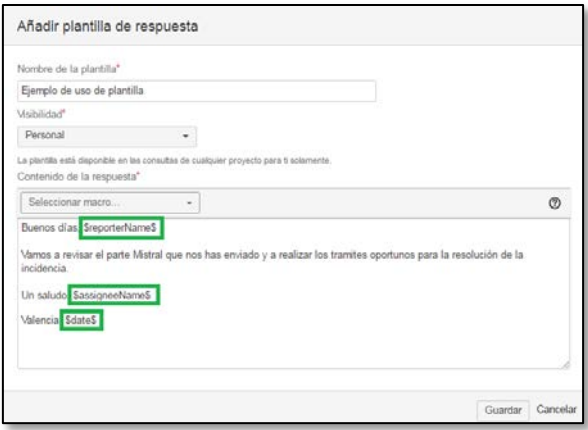

Al utilizar esta macro desde un parte, se cambia el contenido de los textos \$reporterName\$, \$assigneeName\$ y \$date\$, por el nombre del alumno que creó el parte, el nombre del gestor asignado, y la fecha del día respectivamente:

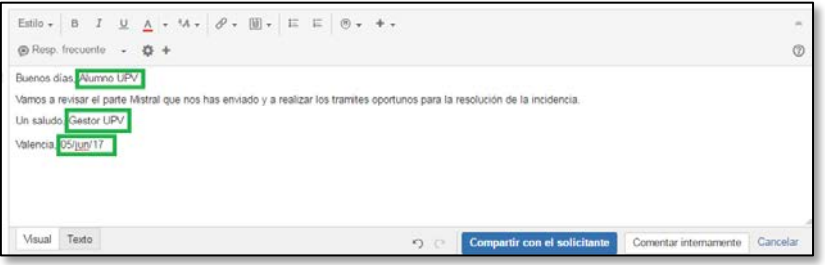

# <span id="page-47-0"></span>Anexo 7. Acceso concurrente a un parte.

Si por error, o descuido, se accede a un mismo parte Mistral desde varias pestañas del navegador, es posible que se intente realizar dos veces una misma acción sobre el parte. En estos casos, Mistral detecta que se está intentando realizar una acción no permitida y muestra un mensaje similar al siguiente:

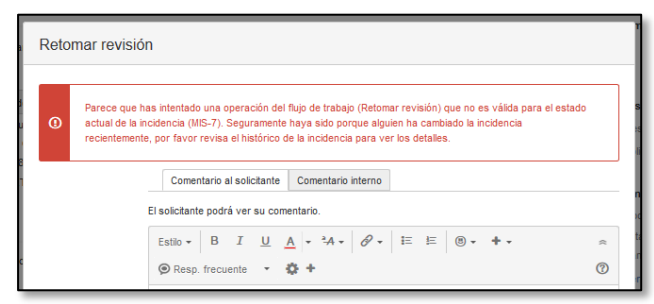

Cuando aparezca este mensaje, basta con cerrar esta pantalla (botón "Cancelar") y refrescar la pantalla del navegador. De este modo se podrá ver el estado real del parte y las acciones permitidas para al estado en el que se encuentre.

# <span id="page-48-0"></span>Anexo 8. Indicadores de tiempo en Mistral

La siguiente tabla indica el significado de cada símbolo de tiempo en Mistral.

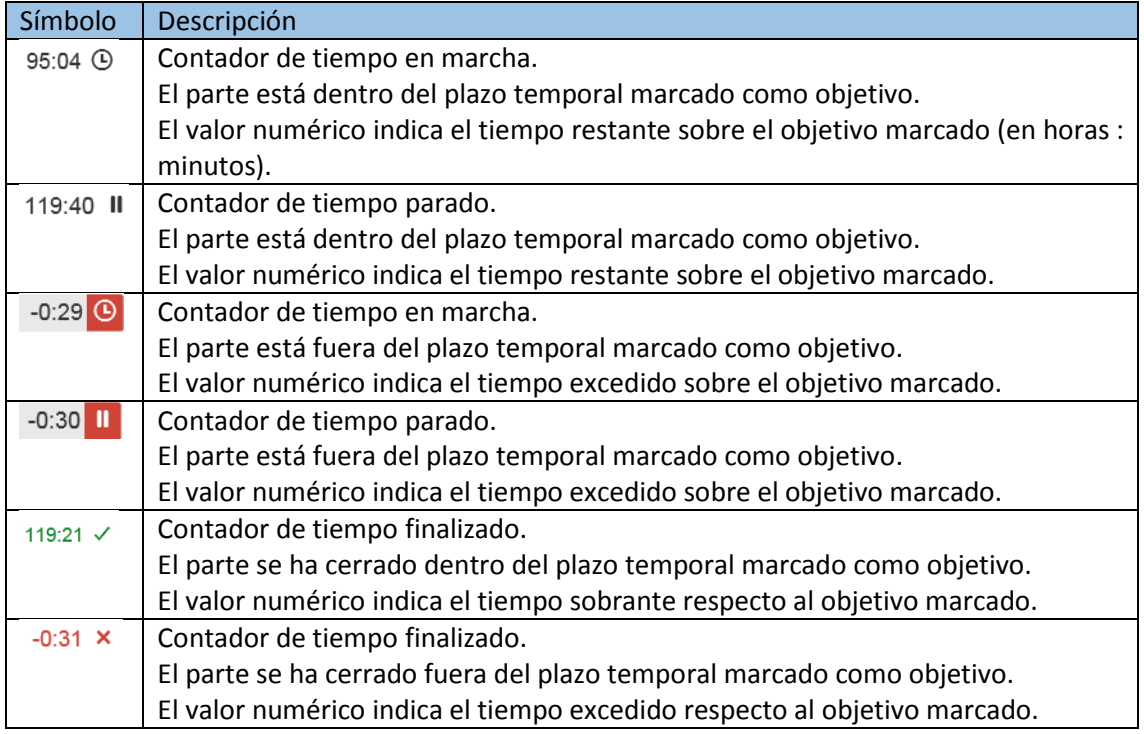

Los cálculos de tiempos se realizan en base al calendario laboral de cada delegación, considerando jornadas de 24 horas de lunes a viernes. La aplicación tiene en cuenta los festivos nacionales y locales de cada delegación, y agosto se considera inhábil en todos ellos.

# <span id="page-49-0"></span>Anexo 9. Uso de adjuntos en Mistral

En Mistral es posible remitir al alumno documentos adjuntos con información relacionada con el parte. Si se quiere incluir documentos adjuntos al ejecutar una acción (Tramitar, Solicitar información… ), los documentos deben adjuntarse al parte **ANTES** de ejecutar la acción en la que se quiera remitir el adjunto.

Existen dos modos de añadir documentos adjuntos a un parte.

- Desde la barra de botones de acciones, mediante la acción "Adjuntar".
- Desde el área "Adjuntos", bajo el campo "Descripción" mediante el vínculo "explorar" o directamente arrastrando los ficheros desde una pantalla de explorador de ficheros sobre el texto "Suelte los archivos para adjuntarlos".

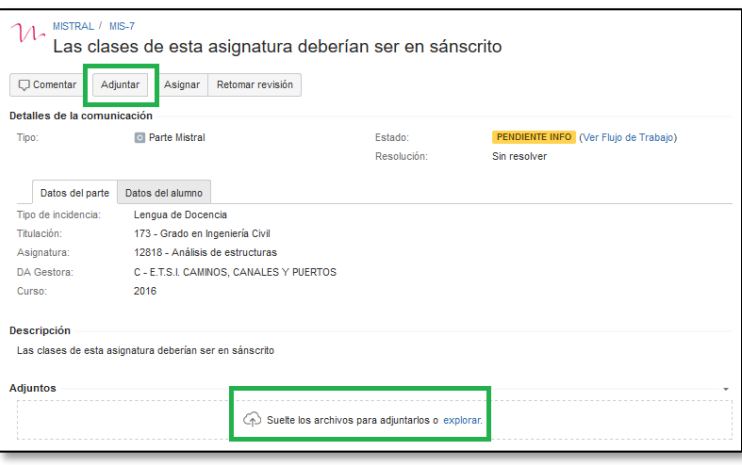

En ambos casos, tras elegir el archivo que si quiere adjuntar, aparece una pantalla donde podemos añadir un comentario, y donde podemos pulsar dos botones:

- **Compartir con el solicitante**: este botón, permite que el archivo adjunto elegido sea visible por el alumno (desde el portal del alumno), por lo que es el que debemos elegir cuando queramos compartir documentos con el alumno.
- **Adjuntar internamente**: este botón, añade el adjunto al parte, pero en este caso, el alumno no podrá verlo. Normalmente esta opción se utiliza para guardar documentos internos que únicamente deben ver los gestores de la delegación.

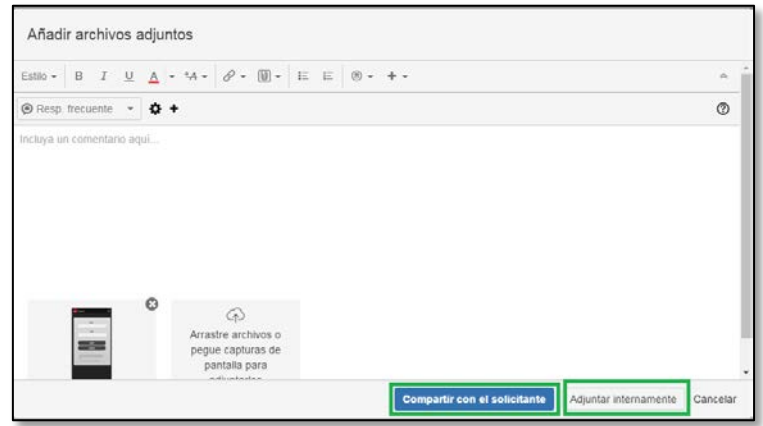

**Importante**: el tamaño máximo permitido para los adjuntos en Mistral es 5MB. Si se intenta adjuntar un documento de tamaño mayor se produce un error:

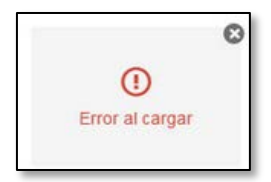

Los documentos adjuntos que se comparten con el alumno, aparecen tanto en la sección "Adjuntos" como en la pestaña "Comentarios", mientras que los adjuntos privados que NO son visibles por el alumno, sólo aparecen en la sección "Adjuntos".

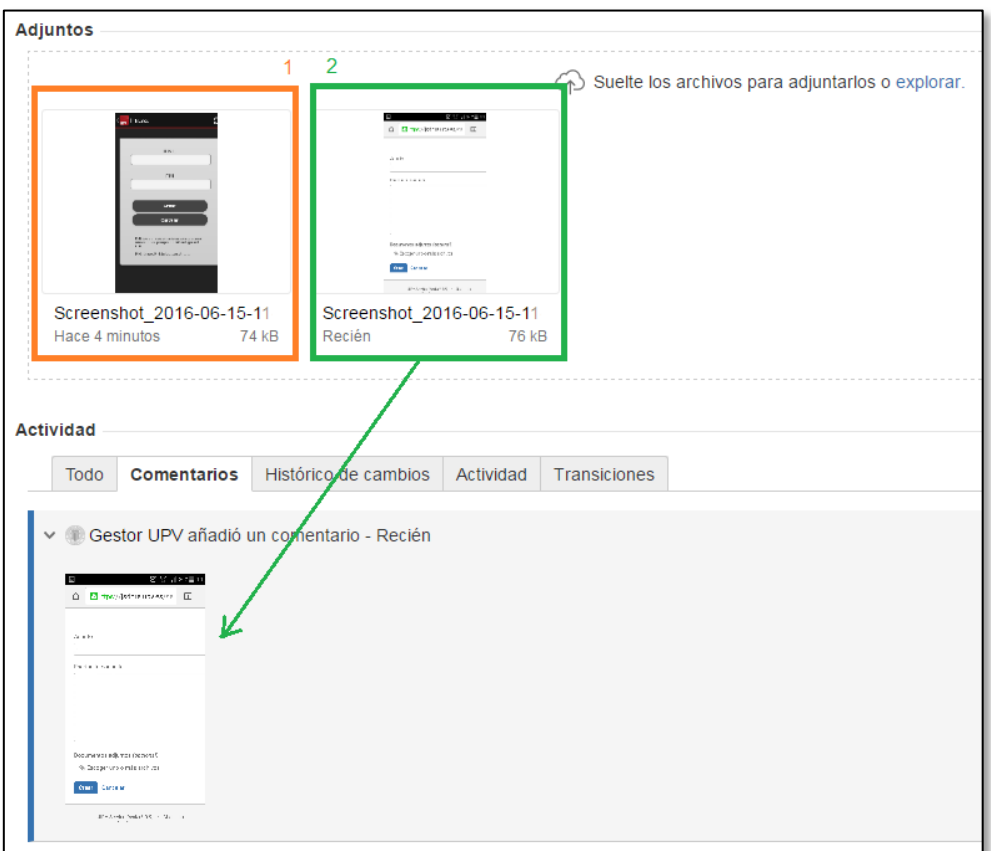

1. Adjunto privado. Sólo pueden verlo los gestores de la unidad y únicamente aparece en la sección "Adjuntos".

2. Adjunto compartido con el alumno. Pueden verlo los gestores y también el alumno. Aparece dos veces: en la sección "Adjuntos" y en la pestaña "Comentarios".

Los documentos adjuntos de un parte que haya añadido el gestor, pueden eliminarse pulsando sobre el icono de la papelera que aparece en la parte inferior derecha del adjunto.

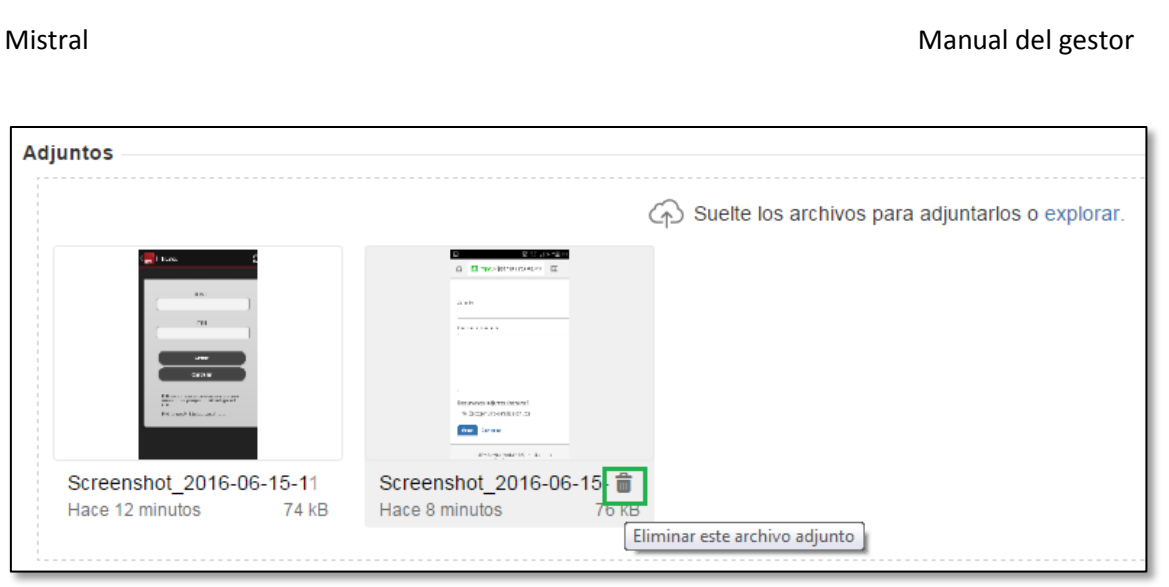

Los documentos adjuntos añadidos por el alumno NO pueden eliminarse.

# <span id="page-52-0"></span>Anexo 10. Búsquedas personalizadas.

Mistral dispone de un submenú "Búsquedas" con diferentes opciones para poder buscar los partes que cumplan criterios específicos. Adicionalmente, Mistral permite guardar estas búsquedas en lo que se denomina "Filtros".

### <span id="page-52-1"></span>Menú Búsquedas

El menú Búsquedas se compone de:

- **Búsqueda actual**: permite acceder a la última búsqueda realizada.
- **Buscar comunicaciones**: permite definir una nueva búsqueda de partes.
- **CONSULTAS RECIENTES**: muestran los últimos partes a los que hemos accedido.
- **FILTROS**: muestra los filtros utilizados. El contenido de esta sección puede variar dado que Mistral permite definir nuevos filtros tal y como veremos a continuación. En la imagen siguiente se muestra en esta sección los filtros: "Mis comunicaciones Abiertas", "Reportadas por Mi", y "Partes de un informe".
- **Administrar filtros**: permite gestionar los filtros de búsquedas que hayamos guardado previamente, o acceder a nuevos filtros existentes.

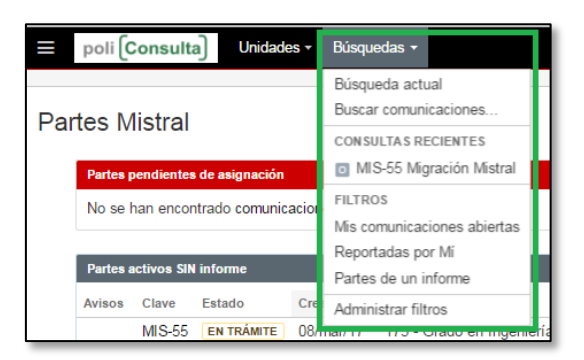

### <span id="page-52-2"></span>Definir una nueva búsqueda.

Cuando realizamos una búsqueda ya sea con uno de los filtros existentes, o desde las opciones Buscar comunicaciones o Búsqueda actual, se muestra una pantalla con diferentes zonas desde las que podemos definir y acotar los resultados de nuestra búsqueda:

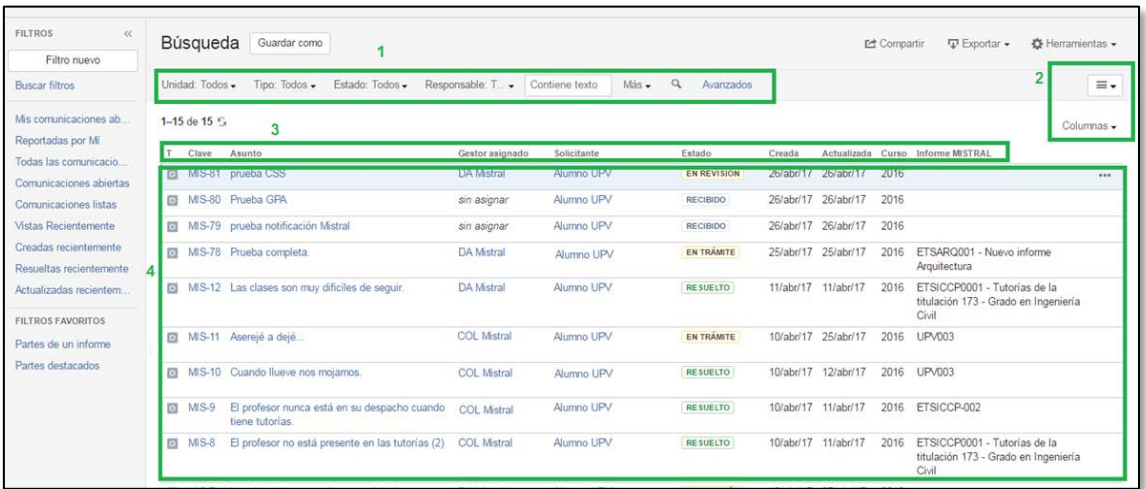

1. **Criterios de filtrado**: permite definir las restricciones a aplicar en la búsqueda.

- 2. **Vista y columnas**: permite definir el modo en el que se muestra los resultados (lista o detalles) así como los datos a mostrar en los resultados.
- 3. **Títulos de las columnas**: permite modificar el orden en el que se muestra los datos.
- 4. **Resultados de la búsqueda**: muestra la relación de partes que cumplen los criterios de filtrado definidos.

Desde el área de criterios de filtrado (1) se puede definir las restricciones que queremos aplicar a la búsqueda de partes, por defecto se puede acotar por unidad, estado, responsable, o contenido. Por ejemplo, si queremos encontrar partes que tengamos asignadas nosotros, que estén en estado EN REVISIÓN, y que contengan en el campo Asunto la palabra "asignatura", seleccionaremos en el campo "Estado" el valor "En revisión", en el campo "Responsable" el valor "Usuario Actual" y en el campo "Contiene texto" escribiremos la palabra "asignatura":

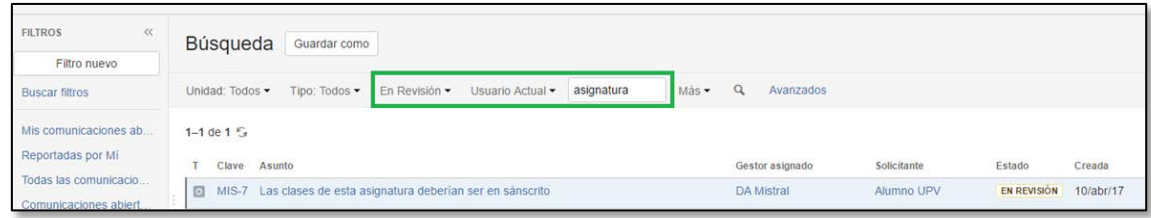

Al hacerlo, la lista de resultados de la búsqueda se actualiza y muestra sólo los partes que cumplen todas las condiciones que hemos indicado.

También existe la posibilidad de añadir nuevos criterios de filtrado, desde el campo "Más". Al pulsar sobre este campo, se despliega una pequeña área donde podemos marcar o desmarcar los campos que aparecen. Los campos que marquemos serán los que podamos utilizar para realizar el filtrado de los partes:

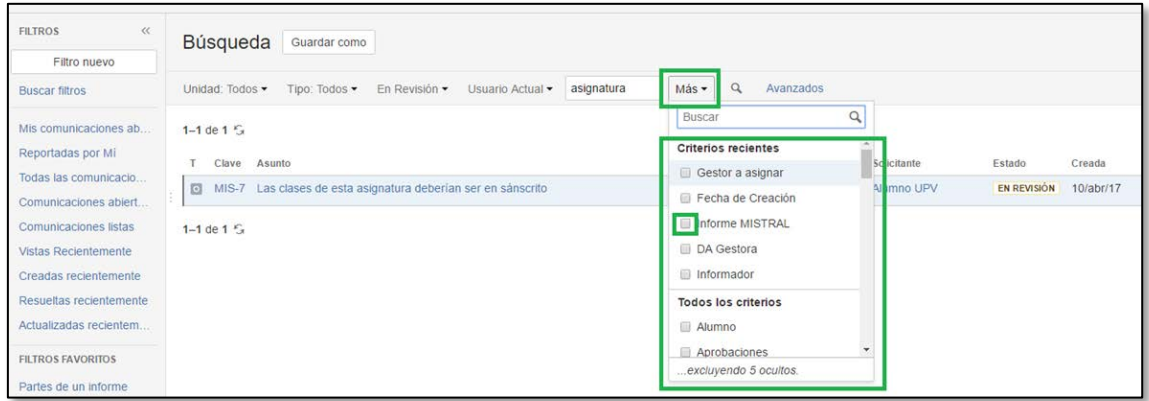

Es posible filtrar los partes por fechas, por ejemplo si quisiéramos ver sólo los partes de 2016, podríamos definir una búsqueda que acotase los partes creadas desde el 01/01/2016 hasta el 31/12/2016. Para hacerlo, deberíamos elegir un nuevo campo a filtrar "fecha de creación" pulsando sobre "Más":

### Mistral Mistral Manual del gestor

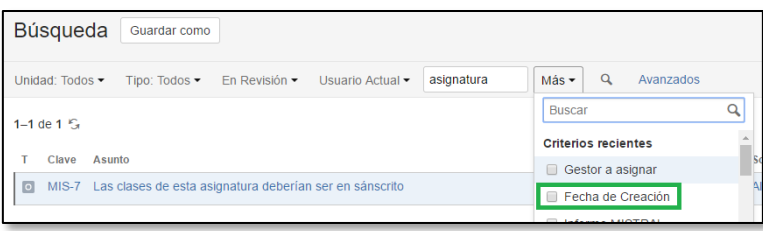

Al seleccionar el campo, aparece una pantalla donde podemos definir las fechas desde y hasta, (se recomienda hacerlo pulsando sobre los iconos del calendario para evitar problemas con el formato de las fechas):

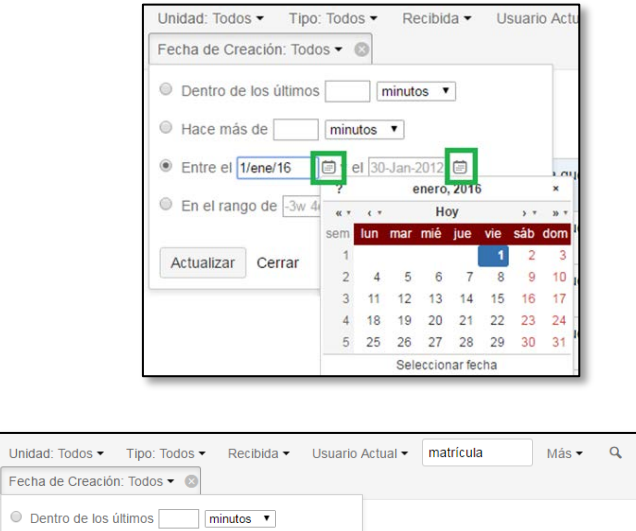

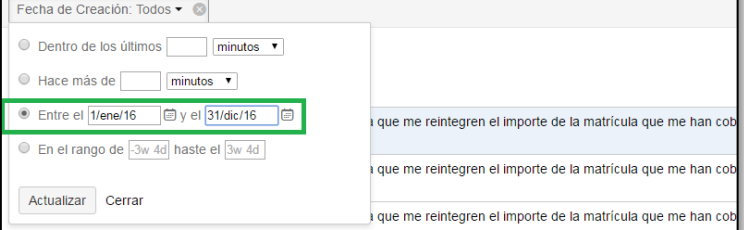

Una vez hemos definido los criterios de filtrado a aplicar en la búsqueda, podemos personalizar cómo se muestran los resultados. Por defecto en los resultados los partes se muestran en forma "Vista de Lista", en la que cada parte ocupa una fila de la lista de resultados. También disponemos de una "Vista de Detalles", donde aparte de la lista de partes, se muestra en la parte derecha de la pantalla el detalle completo del parte.

Vista de Lista:

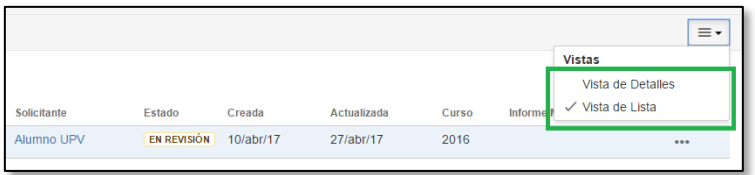

Vista de Detalles:

Avanzados

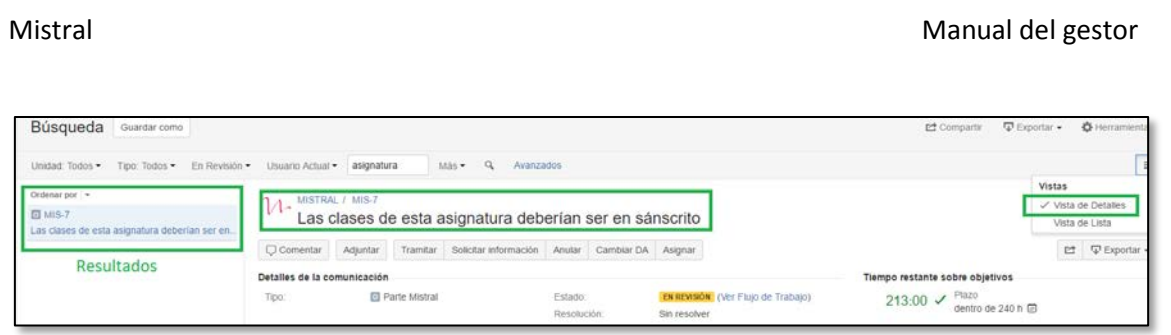

Es posible personalizar las columnas que se muestran en la lista (Vista de Lista). Para ello, basta con pulsar en el botón "Columnas" y marcar las columnas que queremos que aparezcan:

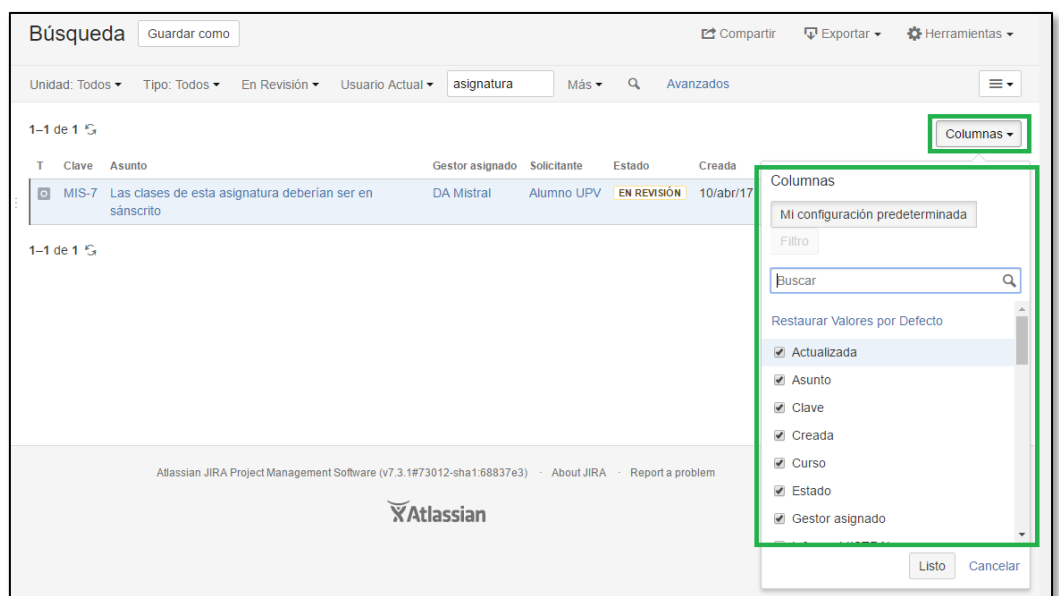

También podemos definir la ordenación de los resultados pulsando en la cabecera de la lista (en el nombre de la columna), por ejemplo podemos pulsar en el campo "Clave" para ordenar los resultados por este campo. Pulsando varias veces se cambia el modo de ordenación: ascendentemente o descendentemente (la flecha que queda a su derecha indica el sentido aplicado).

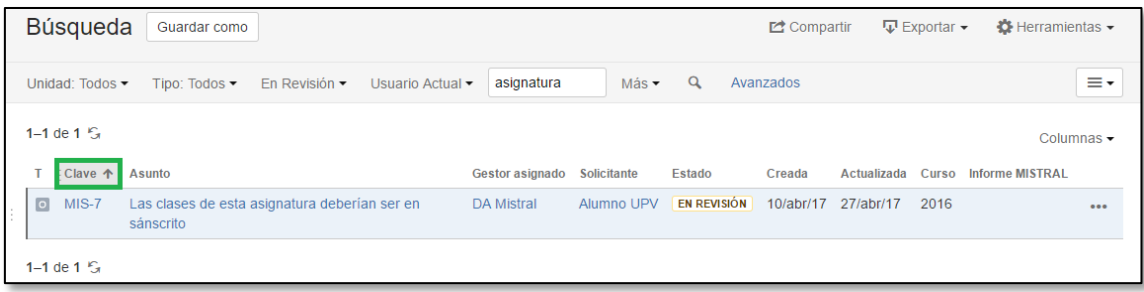

En la "Vista de Detalles" seguiremos el mismo método, pero en este caso necesitaremos buscar el campo por el que queremos ordenar:

### Mistral Manual del gestor

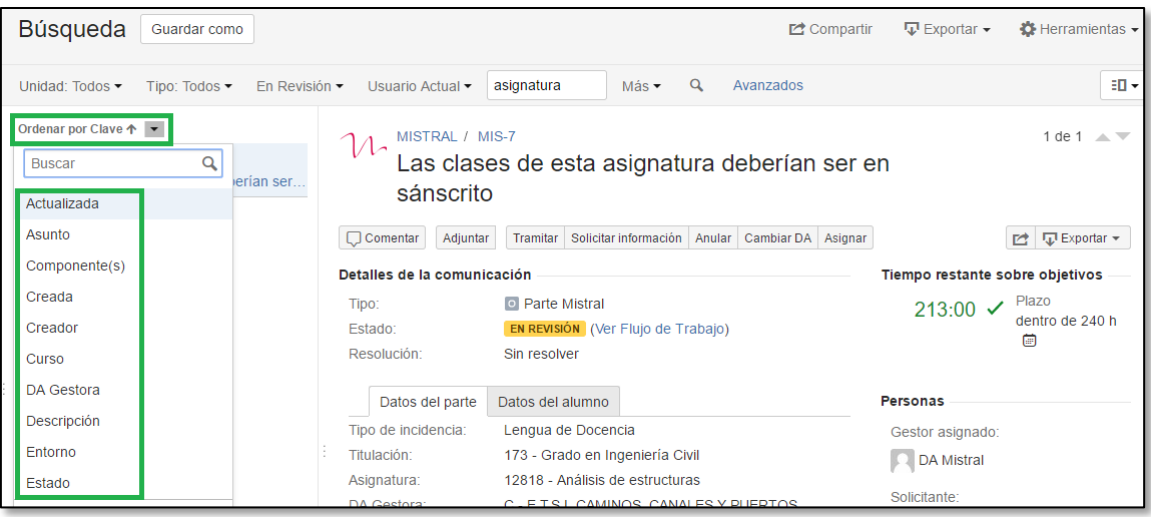

Cuando la búsqueda devuelve muchos partes, y no caben en la pantalla, se muestra en la parte inferior de la pantalla, los campos de paginación:

Paginación en vista de lista:

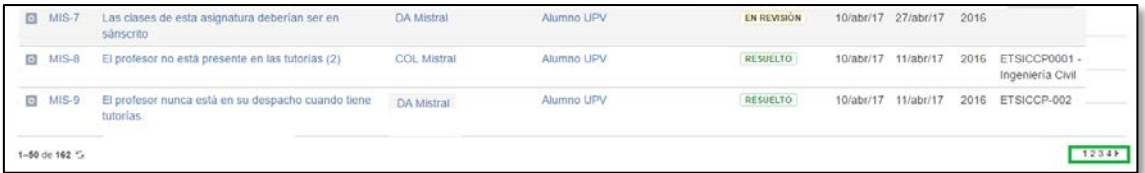

Paginación en vista de detalles:

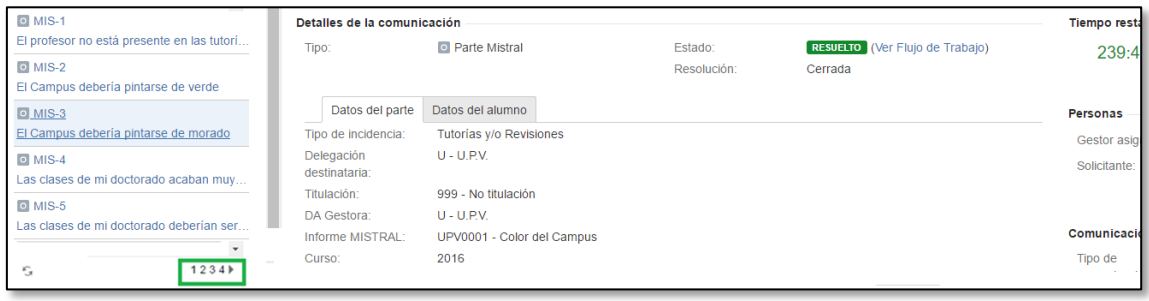

### <span id="page-56-0"></span>Guardar una Búsqueda

Tras realizar una búsqueda, existe la posibilidad de guardarla para poder utilizarla tantas veces como se quiera. En Mistral, a las búsquedas guardadas se las denomina "Filtros". De esta manera podemos conservar los criterios de filtrado, la vista, las columnas y la ordenación que hayamos configurado. Para guardar la búsqueda simplemente tenemos que pulsar el botón "Guardar como", escribir el nombre que queremos asignarle, y pulsar "Enviar":

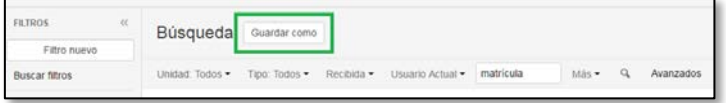

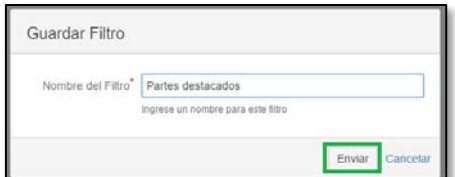

Una vez guardada la búsqueda, aparece automáticamente en la sección de FILTROS del menú de Búsquedas, y podremos utilizarla siempre que queramos:

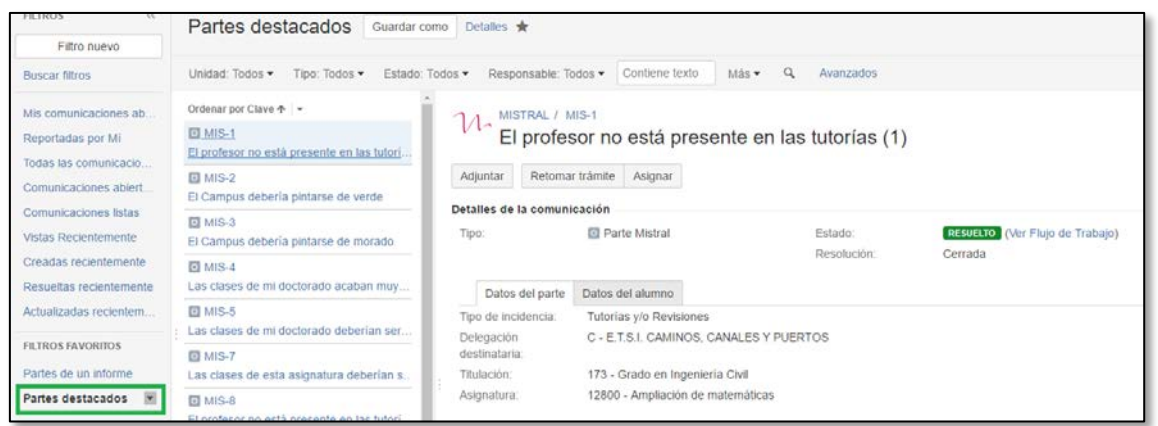

### <span id="page-57-0"></span>Administrar Filtros

En el menú de Búsquedas disponemos de una opción "Administrar filtros" que permite administrar y gestionar los filtros (búsquedas) que hayamos guardado previamente.

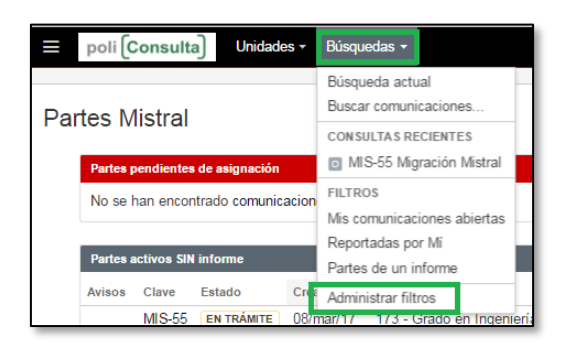

En esta pantalla podremos marcar o desmarcar como favoritos los filtros (búsquedas) que hayamos guardado previamente, pulsando sobre el dibujo de la estrella que aparece a la izquierda del nombre. Los filtros que marquemos como favoritos, se mostrarán en el menú de búsquedas:

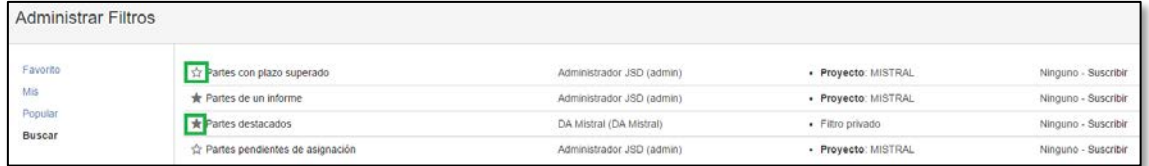

En la pantalla pueden aparecer diferentes tipos de filtros: los filtros predefinidos de la aplicación (que no se pueden modificar), los filtros compartidos por otros gestores, y "Mis" filtros (que son los que hemos definido y que por tanto, podemos modificar y/o eliminar).

Pulsando sobre el nombre del filtro, se abre una ventana similar a la de búsqueda, desde la cual podemos modificar los criterios de filtrado, las columnas mostradas o la ordenación de los resultados de forma similar a como se ha definido en la sección "Definir una nueva búsqueda".

Para borrado un filtro existente (de "Mis" filtros) basta con pulsar en el icono del engranaje y elegir la opción "Borrar":

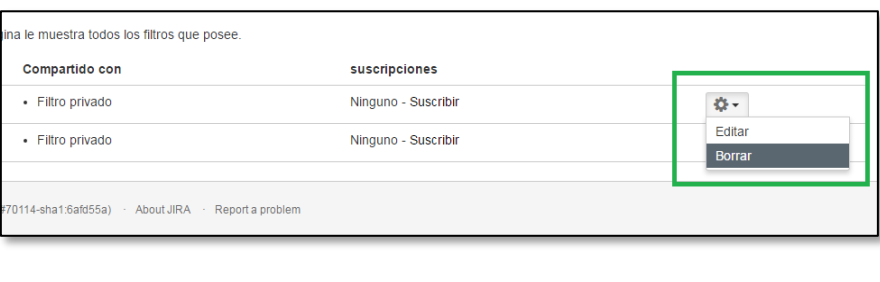

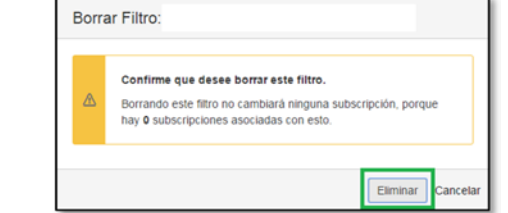

Para modificar las propiedades básicas de un filtro existente (de "Mis" filtros) basta con pulsar en el icono del engranaje y elegir la opción "Editar":

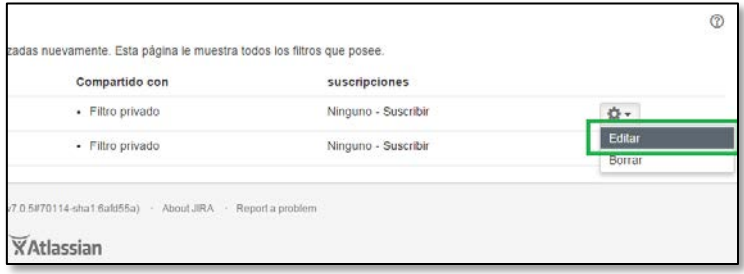

Al hacerlo se puede cambiar el nombre del filtro, su descripción, definirlo como favorito o no, y compartirlo con otros gestores:

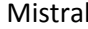

### Manual del gestor

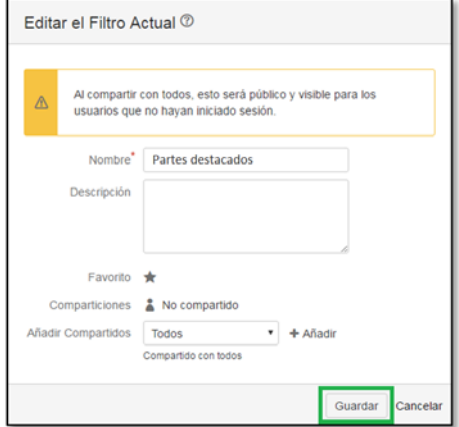

Pág. 59 de 59 Junio de 2017 - Borrador